## SONY

### **Digital Still Camera**

## **User's Guide**/ Troubleshooting

#### **Operating Instructions**

Before operating the unit, please read this manual and "Read This First" (separate volume) thoroughly, and retain it for future reference.

#### Owner's Record

The model and serial numbers are located on the bottom. Record the serial number in the space provided below. Refer to these numbers whenever you call upon your Sony dealer regarding this product.

DSC-H1

"Read This First" (separate volume)

Explains the set-up and basic operations

for shooting/playback with your camera.

Cyber-shot

Model No. DSC-H1

Serial No.

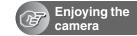

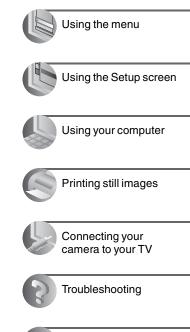

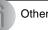

Others

Index

Additional information on this product and answers to frequently asked questions can be found at our Customer Support Website.

http://www.sony.net/

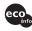

Printed on 100% recycled paper using VOC (Volatile Organic Compound)-free vegetable oil based ink.

Printed in Japan

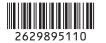

© 2005 Sony Corporation

#### WARNING

To prevent fire or shock hazard, do not expose the unit to rain or moisture.

## For Customers in the U.S.A. and Canada

## RECYCLING NICKEL METAL HYDRIDE BATTERIES

Nickel Metal Hydride batteries are recyclable.

You can help preserve our environment by returning your used rechargeable batteries to the collection and recycling location nearest you.

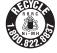

For more information regarding recycling of rechargeable batteries, call toll free 1-800-822-8837, or visit http://www.rbrc.org/

**Caution:** Do not handle damaged or leaking Nickel Metal Hydride batteries.

#### For Customers in the U.S.A.

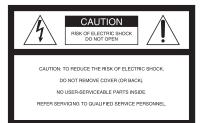

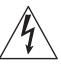

This symbol is intended to alert the user to the presence of uninsulated "dangerous voltage" within the product's enclosure that may be of sufficient magnitude to constitute a risk of electric shock to persons.

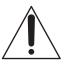

This symbol is intended to alert the user to the presence of important operating and maintenance (servicing) instructions in the literature accompanying the appliance.

If you have any questions about this product, you may call:

Sony Customer Information Services Center 1-800-222-SONY (7669)

The number below is for the FCC related matters only.

#### **Regulatory Information**

#### **Declaration of Conformity**

Trade Name: SONY Model No.: DSC-H1 Responsible Party: Sony Electronics Inc. Address: 16450 W. Bernardo Dr, San Diego, CA 92127U.S.A. Telephone No.: 858-942-2230

This device complies with Part 15 of the FCC Rules. Operation is subject to the following two conditions: (1) This device may not cause harmful interference, and (2) this device must accept any interference received, including interference that may cause undesired operation.

#### CAUTION

You are cautioned that any changes or modifications not expressly approved in this manual could void your authority to operate this equipment.

#### Note:

This equipment has been tested and found to comply with the limits for a Class B digital device, pursuant to Part 15 of the FCC Rules. These limits are designed to provide reasonable protection against harmful interference in a residential installation. This equipment generates, uses, and can radiate radio frequency energy and, if not installed and used in accordance with the instructions, may cause harmful interference to radio communications. However, there is no guarantee that interference will not occur in a particular installation. If this equipment does cause harmful interference to radio or television reception, which can be determined by turning the equipment off and on, the user is encouraged to try to correct the interference by one or more of the following measures:

- Reorient or relocate the receiving antenna.
- Increase the separation between the equipment and receiver.
- Connect the equipment into an outlet on a circuit different from that to which the receiver is connected.
- Consult the dealer or an experienced radio/TV technician for help.

The supplied interface cable must be used with the equipment in order to comply with the limits for a digital device pursuant to Subpart B of Part 15 of FCC Rules.

#### For Customers in Europe

This product has been tested and found compliant with the limits set out in the EMC Directive for using connection cables shorter than 3 meters (9.8 feet).

#### Attention

The electromagnetic fields at the specific frequencies may influence the picture and sound of this camera.

#### Notice

If static electricity or electromagnetism causes data transfer to discontinue midway (fail), restart the application or disconnect and connect the communication cable (USB, etc.) again.

#### Disposal of Old Electrical & Electronic Equipment (Applicable in the European Union and other European countries with separate collection systems)

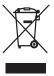

This symbol on the product or on its packaging indicates that this product shall not be treated as household waste. Instead it shall be handed over to the applicable collection point for the recycling of electrical and electronic equipment. By ensuring this product is disposed of correctly, you will help prevent potential negative consequences for the environment and human health, which could otherwise be caused by inappropriate waste handling of this product. The recycling of materials will help to conserve natural resources. For more detailed information about recycling of this product, please contact your local city office, your household waste disposal service or the shop where you purchased the product.

#### Notice for customers in the United Kingdom

A moulded plug complying with BS 1363 is fitted to this equipment for your safety and convenience. Should the fuse in the plug supplied need to be replaced, a fuse of the same rating as the supplied one and approved by ASTA or BSI to BS 1362, (i.e., marked with an  $\circledast$  or  $\bigotimes$  mark) must be used.

If the plug supplied with this equipment has a detachable fuse cover, be sure to attach the fuse cover after you change the fuse. Never use the plug without the fuse cover. If you should lose the fuse cover, please contact your nearest Sony service station.

### Notes on using your camera

## Types of "Memory Stick" that can be used (not supplied)

The IC recording medium used by this camera is a "Memory Stick". There are two types of "Memory Stick".

 "Memory Stick": you can use a "Memory Stick" with your camera.

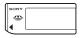

• "Memory Stick Duo": you can use a "Memory Stick Duo" by inserting it into a Memory Stick Duo Adaptor.

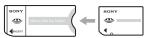

Memory Stick Duo Adaptor

• For details on "Memory Stick", see page 96.

#### Notes on the Nickel-Metal Hydride battery

- Charge both of the supplied Ni-MH batteries before using the camera for the first time. (→ *step 1 in"Read This First"*)
- The batteries can be charged even if they are not completely discharged. Also, even if batteries are not fully charged, you can use the partially charged capacity of the batteries as is.
- If you do not intend to use the batteries for a long time, use up the existing charge and remove them from your camera, then store them in a cool, dry place. This is to maintain the batteries' functions (page 98).
- · For details on the usable batteries, see page 98.

#### No compensation for contents of the recording

 The contents of the recording cannot be compensated for if recording or playback is not possible due to a malfunction of your camera or recording media, etc.

#### **Back up recommendation**

• To avoid the potential risk of data loss, always copy (back up) data to other medium.

#### Back up of the internal memory

 If you turn off the power by opening the battery cover, etc. during the access lamp is lit, the data in the internal memory may be corrupted. Be sure to back up the data to avoid the potential risk of data loss. See page 24 on how to back up the data.

#### Notes on recording/playback

- This camera is neither dust-proof, nor splashproof, nor water-proof. Read "Precautions" (page 100) before operating the camera.
- Before you record one-time events, make a trial recording to make sure that the camera is working correctly.
- Be careful not to get the camera wet. Water entering the inside of the camera may cause malfunctions which in some cases may not be repairable.
- Do not aim the camera at the sun or other bright light. This may cause irrecoverable damage to your eyes. Or it may cause the malfunction of your camera.
- Do not use the camera near a location that generates strong radio waves or emits radiation. The camera may not be able to record or play back properly.
- Using the camera in sandy or dusty locations may cause malfunctions.
- If moisture condensation occurs, remove it before using the camera (page 100).
- Do not shake or strike the camera. In addition to malfunctions and an inability to record images, this may render the recording medium unusable, or cause image data breakdown, damage or loss.
- Clean the flash surface before use. The heat of flash emission may cause dirt on the flash surface to become discolored or to stick to the flash surface, resulting in insufficient light emission.

#### Notes on the LCD screen, LCD finder (for models with an LCD finder) and lens

- The LCD screen and the LCD finder are manufactured using extremely high-precision technology so over 99.99% of the pixels are operational for effective use. However, there may be some tiny black points and/or bright points (white, red, blue, or green in color) that constantly appear on the LCD screen and the LCD finder. These points are normal in the manufacturing process and do not affect the recording in any way.
- Exposing the LCD screen, the finder, or the lens to direct sunlight for long periods may cause malfunctions. Be careful when placing the camera near a window or outdoors.
- Do not press against the LCD screen. The screen may be discolored and that may cause a malfunction.
- Images may trail across on the LCD screen in a cold location. This is not a malfunction.
- This camera is equipped with a power zoom lens. Be careful not to bump the lens, and be careful not to apply force to it.

#### On image data compatibility

- This camera conforms with DCF (Design rule for Camera File system) universal standard established by JEITA (Japan Electronics and Information Technology Industries Association).
- Playback of images recorded with your camera on other equipment and playback of images recorded or edited with other equipment on your camera are not guaranteed.

#### Warning on copyright

Television programs, films, videotapes, and other materials may be copyrighted. Unauthorized recording of such materials may be contrary to the provisions of the copyright laws.

#### The pictures used in this manual

The photographs used as examples of pictures in this manual are reproduced images, and are not actual images shot using this camera.

## For full use of the digital still camera

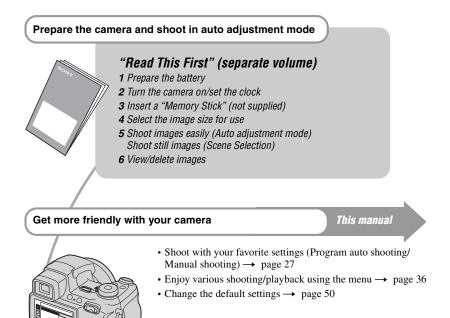

#### Connect your camera to a PC or a printer

This manual

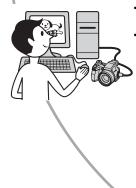

- Copy your images to a computer and enjoy editing them in various ways  $\rightarrow$  page 62
- Print images by connecting your camera directly to a printer (PictBridge compliant printers only) → page 76

## **Table of contents**

| Notes on using your camera | 4 |
|----------------------------|---|
|----------------------------|---|

### 🔊 Enjoying the camera

| Basic techniques for better images                                 | 10 |
|--------------------------------------------------------------------|----|
| Focus – Focusing on a subject successfully                         | 10 |
| Exposure – Adjusting the light intensity                           | 11 |
| Color – On the effects of lighting                                 | 12 |
| Quality – On "image quality" and "image size"                      | 13 |
| Identifying parts                                                  | 14 |
| Indicators on the screen                                           | 18 |
| Changing the screen display                                        | 22 |
| Number of still images and recording time of movies                | 23 |
| When you do not have a "Memory Stick" (Recording with the internal |    |
| memory)                                                            | 24 |
| Battery life and number of images that can be recorded/viewed      | 25 |
| Using the jog dial                                                 | 26 |
| Using the mode dial                                                | 27 |
| Shooting with manual adjustment                                    | 29 |
| Shooting continuously                                              | 34 |
|                                                                    |    |

## Using the menu

| Using menu items        |
|-------------------------|
| Menu items              |
| Shooting menu           |
| • (Metering Mode)       |
| WB (White Bal)          |
| ISO                     |
| <b>€</b> :• (P.Quality) |
| BRK (Bracket Step)      |
| (Interval)              |
| <b>5±</b> (Flash Level) |
| PFX (P.Effect)          |
| (Saturation)            |
| (Contrast)              |
| (Sharpness)             |
| (Setup)                 |

| Viewing menu43 |
|----------------|
| Folder)        |
| o-n (Protect)  |
| DPOF           |
| 凸 (Print)      |
| (Slide)        |
| (Resize)       |
| (Rotate)       |
| No (Divide)    |
| 🖶 (Setup)      |
| Trimming       |

## Using the Setup screen

| Using Setup items    |
|----------------------|
| Damera 1             |
| AF Mode              |
| Digital Zoom         |
| Date/Time            |
| Red Eye Reduction    |
| AF Illuminator       |
| Auto Review          |
| Camera 2             |
| Expanded Focus       |
| Enlarged Icon        |
| STEADY SHOT          |
| Conversion Lens      |
| Internal Memory Tool |
| Format               |
| Memory Stick Tool    |
| Format               |
| Create REC. Folder   |
| Change REC. Folder   |
| Сору                 |
| 59 Setup 1           |
| LCD Backlight        |
| EVF Backlight        |
| Веер                 |
| Language             |
| Initialize           |

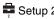

| 2 | Setup 2     | .60 |
|---|-------------|-----|
| • | File Number |     |
|   | USB Connect |     |
|   | Video Out   |     |
|   | Clock Set   |     |

### Using your computer

| Enjoying your Windows computer                                                     | .62 |
|------------------------------------------------------------------------------------|-----|
| Copying images to your computer                                                    | .64 |
| Viewing image files stored on a computer with your camera (using a "Memory Stick") | .70 |
| Using the supplied software                                                        | .71 |
| Using your Macintosh computer                                                      | .73 |

### Printing still images

| How to print still images75                                     |
|-----------------------------------------------------------------|
| Printing images directly using a PictBridge compliant printer76 |
| Printing at a shop79                                            |

### Connecting your camera to your TV

| Viewing images on a TV screen | 81 |
|-------------------------------|----|
|-------------------------------|----|

#### Troubleshooting

| Troubleshooting                 | 83 |
|---------------------------------|----|
| Warning indicators and messages | 93 |

#### Others

| 96  |
|-----|
| .98 |
| 00  |
| 01  |
|     |

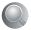

#### Enjoying the camera Basic techniques for better images

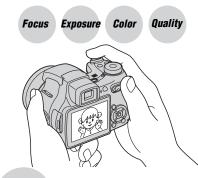

This section describes the basics so you can enjoy your camera. It tells you how to use various camera functions such as the mode dial (page 27), jog dial (page 26), the menus (page 36), and so on.

#### Focus Focusing on a subject successfully

When you press the shutter button halfway down, the camera adjusts the focus automatically (Auto Focus). Remember to press the shutter button only halfway down.

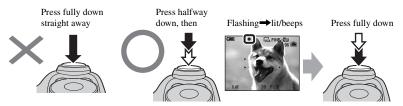

To shoot a still image difficult to focus on  $\rightarrow$  "To choose a focus method" (page 32) If the image looks blurred even after focusing, it may be because of camera shake.  $\rightarrow$  See "Hints for preventing blur" (below).

#### Hints for preventing blur

Hold the camera steadily, keeping your arms at your side. Also, you can stabilize the camera by leaning against a tree or a building beside you. Using a tripod, using the flash in dark places, and turning on the steady shot function are also recommended.

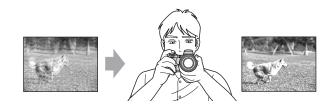

#### **Exposure** Adjusting the light intensity

You can create various images by adjusting the exposure and the ISO sensitivity. Exposure is the amount of light that the camera will receive when you release the shutter.

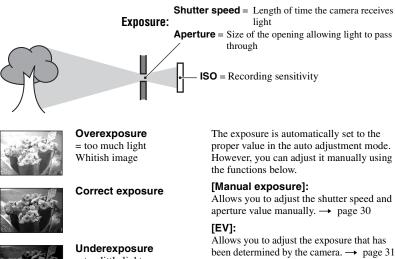

= too little light Darker image

[Metering Mode]: Allows you to change the part of the subject to be measured to determine the exposure.  $\rightarrow$  page 38

#### Characteristics of "shutter speed"

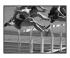

Faster Moving objects appear stopped.

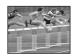

Slower Moving objects appear to flow.

#### Characteristics of "aperture" (F value)

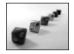

Open In-focus range narrows, both backward and forward.

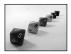

Close In-focus range widens, both backward and forward.

#### Adjusting the ISO sensitivity

ISO is unit of measurement (sensitivity), estimating how much light an image pickup device (equivalent to photo films) receives. Even when the exposure is the same, images differ depending on the ISO sensitivity.

[ISO] adjusts the sensitivity  $\rightarrow$  page 40

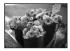

#### High ISO sensitivity

Records a bright image even when shooting in a dark location. However, the image tends to become noisy.

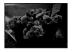

#### **Low ISO sensitivity** Records a smoother image. However, the image may become darker.

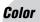

#### On the effects of lighting

The apparent color of the subject is affected by the lighting conditions.

#### Example: The color of an image affected by light sources

| Weather/lighting         | Daylight         | Cloudy | Fluorescent | Incandescent |
|--------------------------|------------------|--------|-------------|--------------|
|                          |                  |        | :[[]]:      |              |
| Characteristics of light | White (standard) | Bluish | Blue-tinged | Reddish      |

The color tones are adjusted automatically in the auto adjustment mode. However, you can adjust color tones manually with [White Bal] (page 39).

### Quality

#### On "image quality" and "image size"

A digital image is made up of a collection of small dots called pixels.

If it contains a large number of pixels, the picture becomes large, it takes up more memory, and the image is displayed in fine detail. "Image size" is shown by the number of pixels. Although you cannot see the differences on the screen of the camera, the fine detail and data processing time differ when the image is printed or displayed on a computer screen.

Description of the pixels and the image size

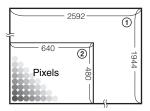

- ① Image size: 5M 2592 pixels×1944 pixels = 5,038,848 pixels
- ② Image size: VGA(E-Mail) 640 pixels×480 pixels = 307,200 pixels

#### Selecting the image size for use ( $\rightarrow$ step 4 in "Read This First")

size)

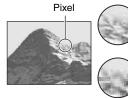

**Many** (Fine image quality and large file size)

Few (Rough image

quality but small file

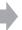

Example: Printing in up to A4 size

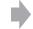

Example: An attached image to be sent by e-mail

The default settings are marked with  $\boldsymbol{\mathscr{D}}$ .

|            | Image size               |         | Usage guidelines                                                                               |
|------------|--------------------------|---------|------------------------------------------------------------------------------------------------|
| $\diamond$ | 5M (2592×1944)           | Larger  | For printing high density images in A4 or A5 size                                              |
|            | 3:2 (2592×1728)*         |         |                                                                                                |
|            | 3M (2048×1536)           |         |                                                                                                |
|            | 1M (1280×960)            |         | For printing in postcard size                                                                  |
|            | VGA(E-Mail)<br>(640×480) | Smaller | For recording a large number of images<br>For attaching images to e-mail or creating web pages |

\* Images are recorded in the same 3:2 aspect ratio as photograph printing paper or postcards, etc.

#### Selecting the image quality (compression ratio) in combination (page 40)

You can select the compression ratio when digital images are saved. When you select a high compression ratio, the image lacks the fineness of detail, but has a smaller file size.

## **Identifying parts**

See the pages in parentheses for details of operation.

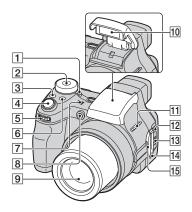

- **1** POWER lamp ( $\rightarrow$  step 2 in "Read This First")
- 2 Mode dial (27)
- **3** /BRK button (34)
- 4 Shutter button ( $\rightarrow$  step 5 in "Read This First")
- 5 Jog dial (26)
- **6** FOCUS button (32)
- 7 Microphone
- **8** Self-timer lamp (→ *step 5 in "Read This First")*/AF illuminator (53)
- 9 Lens
- **10** Flash ( $\rightarrow$  step 5 in "Read This First")
- **11** Hook for shoulder strap (16)
- 12 A/V OUT (MONO) jack (81)
- 13 V (USB) jack (65)
- 14 Speaker
- 15 Jack cover

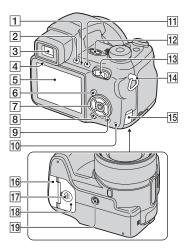

- (Flash)/Record lamp (orange) (→ step 5 in "Read This First")
- **2** FINDER/LCD button ( $\rightarrow$  step 5 in "Read This First")
- **3** Finder ( $\rightarrow$  step 5 in "Read This First")
- [4] Finder adjustment lever (→ step 5 in "Read This First")
- 5 LCD screen (18)
- 6 MENU button (36)
- 7 Control button

Menu on:  $\blacktriangle/\bigtriangledown/\checkmark/\diamondsuit/\circlearrowright(\rightarrow step 2 in "Read This First")$ 

Menu off:  $4/\Im/\textcircled{G}/\textcircled{V} (\rightarrow step 5 in "Read This First")$ 

- 8 C (Screen status) button (22)
- 9 4 /  $\overleftarrow{m}$  (Image Size/Delete) button ( $\rightarrow$  step 4 and 6 in "Read This First")
- 10 Access lamp ( $\rightarrow$  step 4 in "Read This First")
- **1** " $\clubsuit$ " (Steady shot) button ( $\rightarrow$  step 5 in "Read This First")

- **12** POWER button ( $\rightarrow$  step 2 in "Read This First")
- **13** For shooting: Zoom (W/T) button  $(\rightarrow step 5 in "Read This First")$

For viewing:  $\bigcirc / \bigcirc$  (Playback zoom) button/  $\boxdot$  (Index) button ( $\rightarrow$  step 6 in "Read This First")

- 14 Hook for shoulder strap (16)
- **15** AC Adaptor cord cover

To use the AC-LS5K AC Adaptor (not supplied)

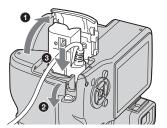

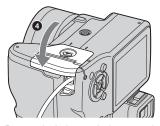

Do not pinch the cord when you close the cover.

- 16 "Memory Stick" cover (bottom) (→ step 3 in "Read This First")
- **17** OPEN button (bottom) ( $\rightarrow$  step 1 in "Read This First")
- [18] Battery cover (bottom) (→ step 1 in "Read This First")

**19** Tripod receptacle (bottom)

• Use a tripod with a screw length of less than 5.5 mm (7/32 inch). You will be unable to firmly secure the camera to tripods having longer screws, and may damage the camera.

## Attaching the shoulder strap and the lens cap

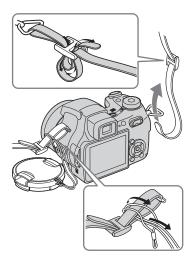

#### Attaching the lens hood

When you shoot in bright lighting conditions, such as outdoors, we recommend that you use the lens hood to reduce the image quality deterioration caused by unnecessary light.

① Attach the adaptor ring.

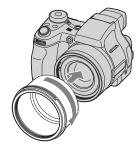

② Position the lens hood as shown below and turn the lens hood clockwise until it clicks.

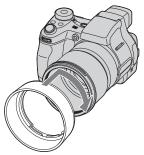

- You can attach the lens cap with the lens hood attached.
- When the adaptor ring is attached, it may block flashlight, AF illuminator light.

#### Storing the lens hood

The lens hood can be attached in the reverse direction to store it with the camera when it is not in use.

Position the lens hood as shown below and turn the lens hood clockwise until it clicks.

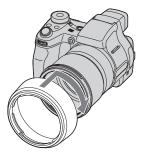

## Attaching a conversion lens (not supplied)

When you want to do enhanced wide-angle shots or zoom-in shots on distant objects, attach a conversion lens.

- ① Attach the adaptor ring.
- ② Attach a conversion lens.
- For details, see the operating instructions supplied with your conversion lens.

## Indicators on the screen

See the pages in parentheses for details of operation.

#### When shooting still images

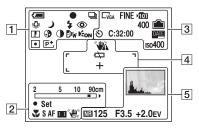

#### When shooting movies

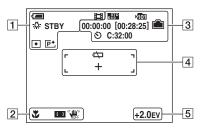

| Display                  | Indication                                                      |  |
|--------------------------|-----------------------------------------------------------------|--|
|                          | Battery remaining $(\rightarrow step$                           |  |
|                          | 1 in "Read This First")                                         |  |
| •                        | AE/AF lock ( $\rightarrow$ step 5 in                            |  |
|                          | "Read This First")                                              |  |
| 口 BRK 回<br>聞             | Recording mode (27, 34)                                         |  |
| ▶ ₩B ☆<br>Ⅲ ▲ ×          | White balance (39)                                              |  |
| STBY                     | C 11 /D 11                                                      |  |
| REC                      | Standby/Recording a movie $(\rightarrow step 5 in "Read This")$ |  |
|                          | (→ step 5 in Reda This<br>First")                               |  |
| ) . ) ^ 20               | Mode dial (Scene                                                |  |
| ) ₁' <u>?"</u><br><* ▲ ♣ | Selection) ( $\rightarrow$ step 5 in                            |  |
| • X 🛋 📷                  | "Read This First")                                              |  |
| PSAM                     | Mode dial (27)                                                  |  |
| \$ \$SL 🚯                | Flash mode ( $\rightarrow$ step 5 in                            |  |
|                          | "Read This First")                                              |  |
| ٢                        | Red-eye reduction (52)                                          |  |
| W TT                     | Zoom (51, $\rightarrow$ step 5 in                               |  |
| x1.3 SQx                 | "Read This First")                                              |  |
| PQx                      |                                                                 |  |
|                          | Sharpness (42)                                                  |  |
| 3                        | Saturation (41)                                                 |  |
| 0                        | Contrast (41)                                                   |  |
| Dw D⁼r D⊂                | Conversion lens (55)                                            |  |
| € <sub>ON</sub>          | AF illuminator (53)                                             |  |
| •                        | Metering mode (38)                                              |  |
| P+                       | Picture effect (41)                                             |  |

| Display                 | Indication                                                      |  |
|-------------------------|-----------------------------------------------------------------|--|
| 2 5 10 90cm<br>0.9 2 5m | Manual focus bar (33)                                           |  |
| Ŧ                       | Macro ( $\rightarrow$ step 5 in "Read<br>This First")           |  |
| SAF MAFCAF              | AF mode (51)                                                    |  |
| [] [] 🗘                 | AF range finder frame indicator (32)                            |  |
| ● Set                   | Flexible spot AF (32)<br>Manual focus (32)                      |  |
| <b>WOFF</b>             | Steady shot OFF ( $\rightarrow$ step 5<br>in "Read This First") |  |

| Display                | Indication                                                                                           |
|------------------------|----------------------------------------------------------------------------------------------------|
| 5M 3:2<br>3M 1M VGA    | Image size $(\rightarrow step \ 4 in$<br>"Read This First")                                          |
| FINE STD               | Image quality (40)                                                                                   |
| ¥1001                  | <ul><li>Recording folder (57)</li><li>This does not appear when using the internal memory.</li></ul> |
|                        | Remaining internal<br>memory capacity (23)                                                           |
|                        | Remaining "Memory<br>Stick" capacity (23)                                                            |
| 00:00:00<br>[00:28:05] | Recording time [maximum recordable time] (23)                                                        |
| 1/30"                  | Multi Burst interval (40)                                                                            |
| 400                    | Remaining number of recordable images (23)                                                           |
| গ                      | Self-timer ( $\rightarrow$ step 5 in "Read This First")                                              |
| C:32:00                | Self-diagnosis display (93)                                                                          |
| DATE                   | Date/Time (52)                                                                                       |
| IS0400                 | ISO number (40)                                                                                      |

### 

| Display  | Indication                                                                                                    |
|----------|----------------------------------------------------------------------------------------------------|
|          | Vibration warning (10)<br>• Indicates vibration will<br>prevent you from shooting<br>clear images. Even if the<br>vibration warning appears,<br>you can still shoot images.<br>However, we recommend<br>turning on the steady shot<br>function or using the flash<br>to increase the amount of<br>light or a tripod. |
| <u>م</u> | Low battery warning (25)                                                                                                    |
| +        | Spot metering cross hair (38)                                                                                                    |
|          | AF range finder frame (32)                                                                                                    |

### 

| Display                                                     | Indication                                 |
|-------------------------------------------------------------|--------------------------------------------|
| <u></u> _                                                   | Histogram (22, 31)                         |
| NR                                                          | NR slow shutter (29)                       |
| 125                                                         | Shutter speed (29)                         |
| F3.5                                                        | Aperture value (30)                        |
| +2.0EV                                                      | EV level value (31)                        |
| ♦ MOVE ♦ MOVE ♦ OK                                          | Flexible spot AF (32)<br>Manual focus (32) |
| (not displayed<br>on the screen<br>on the previous<br>page) | Menu/Guide menu (36)                       |

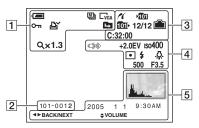

#### When playing back still images

#### When playing back movies

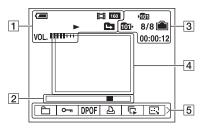

#### 

| Disalari                   | In all a set a se                                                                                 |
|----------------------------|---------------------------------------------------------------------------------------------------|
| Display                    | Indication                                                                                        |
| (m)                        | Battery remaining $(\rightarrow step 1 in "Read This First")$                                     |
| 5M <u>3:2</u><br>3M 1M VGA | Image size $(\rightarrow step \ 4 in$<br>"Read This First")                                       |
|                            | Recording mode (27, 34)                                                                           |
|                            | Playback ( $\rightarrow$ step 6 in<br>"Read This First")                                          |
| VOL.                       | Volume ( $\rightarrow$ step 6 in "Read This First")                                               |
| о-п                        | Protect (44)                                                                                      |
| Ľ¥ (                       | Print order (DPOF) mark<br>(79)                                                                   |
|                            | <ul><li>Change folder (43)</li><li>This does not appear when using the internal memory.</li></ul> |
| Q×1.3                      | Zoom scaling ( $\rightarrow$ step 6 in "Read This First")                                         |
| Step<br>12/16              | Frame by frame playback (34)                                                                      |

#### 

| Display  | Indication                                                |
|----------|-----------------------------------------------------------|
| 101-0012 | Folder-file number (43)                                   |
|          | Playback bar ( $\rightarrow$ step 6 in "Read This First") |

#### 

| Disalar Indiantian |                                                        |  |
|--------------------|--------------------------------------------------------|--|
| Display            | Indication                                             |  |
| 16                 | PictBridge connecting (77)                             |  |
| ▶ <mark>101</mark> | Recording folder (57)                                  |  |
|                    | • This does not appear when using the internal memory. |  |
| 101                | Playback folder (43)                                   |  |
|                    | • This does not appear when using the internal memory. |  |
|                    | Remaining internal<br>memory capacity (23)             |  |
|                    | Remaining "Memory<br>Stick" capacity (23)              |  |

| Display   | Indication                                                           |
|-----------|----------------------------------------------------------------------|
| 8/8 12/12 | Image number/Number of<br>images recorded in selected<br>folder (43) |
| C:32:00   | Self-diagnosis display (93)                                          |
| 00:00:12  | Counter ( $\rightarrow$ step 6 in<br>"Read This First")              |

### 

| Display                                                 | Indication                                                     |
|---------------------------------------------------------|----------------------------------------------------------------|
|                                                         | Do not disconnect the USB cable (78)                           |
| +2.0EV                                                  | EV level value (31)                                            |
| ıso400                                                  | ISO number (40)                                                |
| • 🙆                                                     | Metering mode (38)                                             |
| \$ 3                                                    | Flash                                                          |
| <ul> <li>➡ ₩B ☆</li> <li>Ⅲ ● ★</li> <li>■ ₩B</li> </ul> | White balance (39)                                             |
| 500                                                     | Shutter speed (29)                                             |
| F3.5                                                    | Aperture value (30)                                            |
|                                                         | Playback image ( $\rightarrow$ step 6<br>in "Read This First") |

#### 

| Display          | Indication                                         |
|------------------|----------------------------------------------------|
| Real Control     | <ul> <li>Histogram (22, 31)</li> <li>  •</li></ul> |
| 2005 1 1         | Recording date/time of the playback image (52)     |
|                  | Menu/Guide menu (36)                               |
| ▲► BACK/<br>NEXT | Select images                                      |
| VOLUME           | Adjust volume                                      |

## Changing the screen display

Each time you press the  $|\Box|$  (Screen status) button, the display changes as follows.

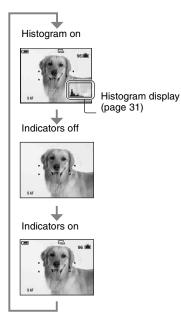

- When you set the histogram display to on, image information is displayed during playback.
- The histogram does not appear: When shooting in the following situations
  - The menu is displayed.
  - Recording movies.

During playback in the following situations

- The menu is displayed.
- In index mode.
- You are using playback zoom.
- You are rotating still images.
- Playback of movies.
- A large difference in the histogram displayed when shooting and during playback may occur when:
  - The flash strobes.
  - The shutter speed is slow or high.
- The histogram may not appear for images recorded using other cameras.

# Number of still images and recording time of movies

The tables show the approximate number of still images and the length of time for movies that can be recorded on a "Memory Stick" formatted with this camera. The values may vary depending on the shooting conditions.

The number of images that can be recorded using this internal memory is equivalent to that of a 32 MB "Memory Stick".

| Capacity<br>Size | 32MB | 64MB | 128MB | 256MB | 512MB | 1GB   | 2GB   |
|------------------|------|------|-------|-------|-------|-------|-------|
| 5M               | 12   | 25   | 51    | 92    | 188   | 384   | 789   |
|                  | 23   | 48   | 96    | 174   | 354   | 723   | 1482  |
| 3:2              | 12   | 25   | 51    | 92    | 188   | 384   | 789   |
|                  | 23   | 48   | 96    | 174   | 354   | 723   | 1482  |
| 3M               | 20   | 41   | 82    | 148   | 302   | 617   | 1266  |
|                  | 37   | 74   | 149   | 264   | 537   | 1097  | 2250  |
| 1M               | 50   | 101  | 202   | 357   | 726   | 1482  | 3038  |
|                  | 93   | 187  | 376   | 649   | 1320  | 2694  | 5524  |
| VGA(E-Mail)      | 196  | 394  | 790   | 1428  | 2904  | 5928  | 12154 |
|                  | 491  | 985  | 1975  | 3571  | 7261  | 14821 | 30385 |

## The number of still images (The image quality is [Fine] on the upper line and [Standard] on the lower line.) (Images)

• The number of images listed is for when the normal recording mode is selected.

• The size of a single still image is 1M when selecting Multi Burst.

• When the number of remaining shootable images is greater than 9,999, the ">9999" indicator appears.

• You can resize the images later ([Resize], (page 46)).

#### The recording time of movies (hour : minute : second)

| Capacity<br>Size | 32MB    | 64MB    | 128MB   | 256MB   | 512MB   | 1GB      | 2GB      |
|------------------|---------|---------|---------|---------|---------|----------|----------|
| 640(Fine)        | -       | -       | -       | 0:02:57 | 0:06:02 | 0:12:20  | 0:25:18  |
| 640(Standard)    | 0:01:27 | 0:02:56 | 0:05:54 | 0:10:42 | 0:21:47 | 0:44:27  | 1:31:09  |
| 160              | 0:22:42 | 0:45:39 | 1:31:33 | 2:51:21 | 5:47:05 | 11:44:22 | 24:18:25 |

• Movies with the size set to [640(Fine)] can be only recorded on a "Memory Stick PRO".

• For image size and image quality, see page 13.

 When images recorded using earlier Sony models are played back on this camera, the display may differ from the actual image size.

## When you do not have a "Memory Stick" (Recording with the internal memory)

The camera has 32 MB of internal memory. This memory is not removable. Even when there is no "Memory Stick" inserted in the camera, you can record images using this internal memory.

• Movies with the image size set to [640(Fine)] cannot be recorded using the internal memory.

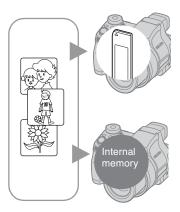

## When a "Memory Stick" (not supplied) is inserted

[Recording]: Images are recorded on the "Memory Stick".

[Playback]: Images on the "Memory Stick" are played back.

[Menu, Setup, etc.]: Various functions can be performed on images on the "Memory Stick".

#### When there is no "Memory Stick" inserted

[Recording]: Images are recorded using the internal memory.

[Playback]: Images stored in the internal memory are played back.

[Menu, Setup, etc.]: Various functions can be performed on images in the internal memory.

#### On image data stored in the internal memory

We recommend that you copy (back up) data without fail using one of the following methods.

#### To copy (back up) data on a "Memory Stick"

Prepare a "Memory Stick" with a capacity of 32 MB or more, then perform the procedure explained in [Copy] (page 58).

#### To copy (back up) data on a hard disc of your computer

Perform the procedure on pages 64 to 68 without a "Memory Stick" inserted in the camera.

- You cannot move image data on a "Memory Stick" to the internal memory.
- By connecting the camera and a computer with a USB cable, you can copy data stored in the internal memory to a computer, but you cannot copy data on a computer to the internal memory.

# Battery life and number of images that can be recorded/viewed

The tables show the approximate number of images that can be recorded/viewed and the battery life when you shoot images in normal mode with batteries at full capacity and at an ambient temperature of  $25^{\circ}$ C ( $77^{\circ}$ F). The numbers of images that can be recorded or viewed take into account changing the "Memory Stick" as necessary. Note that the actual numbers may be less than those indicated depending on the conditions of use.

- The battery capacity decreases as the number of uses increases and also over time (page 98).
- The number of images that can be recorded/ viewed and the battery life are decreased under the following conditions:
  - The surrounding temperature is low
  - The flash is used
  - The camera has been turned on and off many times
  - The zoom is used frequently
  - [LCD Backlight] is set to [Bright]
  - [AF Mode] is set to [Monitor]
  - [STEADY SHOT] is set to [Continuous]
  - The battery power is low

#### When shooting still images

|           | NH-AA-DA (Ni-MH) (supplied)     |             |  |
|-----------|---------------------------------|-------------|--|
|           | No. of images Battery li (min.) |             |  |
| LCD on    | Approx. 290                     | Approx. 145 |  |
| Finder on | Approx. 320                     | Approx. 160 |  |

- · Shooting in the following situations:
  - (P.Quality) is set to [Fine]
  - [AF Mode] is set to [Single]
  - [STEADY SHOT] is set to [Shooting]
  - Shooting once every 30 seconds
  - The zoom is switched alternately between the W and T ends
  - The flash strobes once every two times
  - The power turns on and off once every ten times
- The measurement method is based on the CIPA standard.

(CIPA: Camera & Imaging Products Association)

• Number of shooting image does not change depending on the image size.

#### When viewing still images

| Battery                           | No. of images   | Battery life<br>(min.) |
|-----------------------------------|-----------------|------------------------|
| NH-AA-DA<br>(Ni-MH)<br>(supplied) | Approx.<br>7800 | Approx.<br>390         |

• Viewing single images in order at about three second intervals

#### When shooting movies

| NH-AA-DA (Ni-MH) (supplied)         |  |  |  |
|-------------------------------------|--|--|--|
| LCD on Finder on                    |  |  |  |
| Approx. 160 (min) Approx. 170 (min) |  |  |  |

Shooting movies continuously with an image size of [160]

## Using the jog dial

The jog dial is used to change the setting values when shooting with the manual adjustment modes (shutter speed priority mode, aperture priority mode, manual exposure mode) or the EV adjustment.

98 [

0EV

By turning the jog dial, you can also easily view the next/previous image.

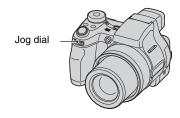

#### To select the item

 Turn the jog dial to select the item you want to set. Move the yellow indication ▼ to select the item.

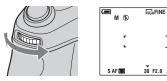

 Press the jog dial. The value turns yellow.

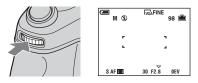

③ To set other items, press the jog dial once and then select the desired item.

#### To select the value

Turning the jog dial changes the values that are displayed in yellow. The displayed value is set.

## Using the mode dial

Set the mode dial to the desired function.

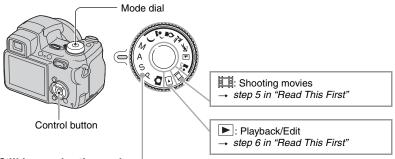

#### Still image shooting modes

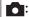

#### Auto adjustment mode

Allows easy shooting with the settings adjusted automatically.  $\rightarrow$  step 5 in "Read This First"

#### 🌙 🗗 🔮 🍋 🛷 🖾 🏜 : Scene Selection mode

Allows you to shoot with preset settings according to the scene.  $\rightarrow$  step 5 in "Read This First"

#### P: Program auto shooting mode

Allows you to shoot with the exposure adjusted automatically (both the shutter speed and the aperture value). Also you can select various settings using the menu. (For details on the functions available  $\rightarrow$  page 37)

#### S: Shutter speed priority shooting mode

Allows you to shoot after adjusting the shutter speed manually (page 29). Also, you can select the various settings using the menu. (For details on the functions available  $\rightarrow$  page 37)

#### A: Aperture priority shooting mode

Allows you to shoot after adjusting the aperture value manually (page 30). Also, you can select the various settings using the menu. (For details on the functions available  $\rightarrow$  page 37)

#### M: Manual exposure shooting mode

Allows you to shoot after adjusting the exposure manually (both the shutter speed and the aperture value) (page 30). Also, you can select the various settings using the menu. (For details on the functions available  $\rightarrow$  page 37)

#### **Scene Selection**

For details  $\rightarrow$  step 5 in "Read This First"

For shooting an image appropriately according to the scene condition, a combination of functions is determined by the camera.

| ( <b>√</b> : you can | select the | desired | setting) |
|----------------------|------------|---------|----------|
|----------------------|------------|---------|----------|

|          | Macro                | Flash        | AF range finder      | Manual focus | White Balance | Burst/Multi<br>Burst/Exposure<br>Bracket |
|----------|----------------------|--------------|----------------------|--------------|---------------|------------------------------------------|
| )        | _                    | ۲            | ~                    | ~            | ~             | —                                        |
| <b>د</b> | <ul> <li></li> </ul> | <b>\$</b> SL | ~                    | $\checkmark$ | Auto/ 🕊 🛛 🛃   | —                                        |
| ₽        | _                    | ۲            | Center AF            | $\checkmark$ | *             | —                                        |
| <u>*</u> | <ul> <li></li> </ul> | \$ / 🛞       | ~                    | $\checkmark$ | $\checkmark$  | <ul> <li></li> </ul>                     |
| *        | <ul> <li></li> </ul> | \$ / 🛞       | ~                    | $\checkmark$ | $\checkmark$  | <ul> <li></li> </ul>                     |
|          | _                    | \$ / 🛞       | ~                    | $\checkmark$ | $\checkmark$  | ~                                        |
| <b>a</b> | ~                    | ~            | <ul> <li></li> </ul> | ~            | ~             | <ul> <li></li> </ul>                     |

## Shooting with manual adjustment

The camera automatically adjusts the focus and the exposure, however, you can manually adjust these settings.

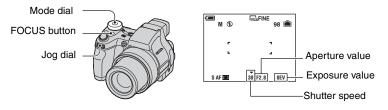

## To change the aperture value and shutter speed combination while keeping the brightness fixed (Program Shift)

- ① Set the mode dial to P.
- ② Select the aperture value and shutter speed combination using the jog dial (page 26). P\* is indicated while the aperture value and shutter speed combination is shifted.

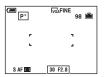

3 Shoot the image.

To cancel Program Shift, turn the jog dial to return the indication from  $P^*$  to P.

- You cannot shift the aperture value and shutter speed combination when the shutter button is pressed halfway down.
- When the brightness changes, the aperture value and shutter speed also change while maintaining the shift amount.
- You may not be able to change the aperture value and shutter speed combination depending on your shooting situations.
- When the flash mode setting is changed, Program Shift is canceled.
- Setting the mode dial to other than P or turning off the power cancels Program Shift.

#### To adjust the shutter speed manually (Shutter speed priority)

- ① Set the mode dial to S.
- ② Select a shutter speed using the jog dial (page 26). You can select a shutter speed from 1/1000 to 30 seconds.
- 3 Shoot the image.
- Shutter speeds of one second or longer are indicated by ["], for example, 1".
- · When you set the shutter speed slower, using a tripod is recommended to prevent the effects of vibration.

- If you select certain shutter speeds\*, the NR slow shutter function activates automatically to reduce the picture noise and "NR" appears.
  - \* When [ISO] is [400]: 1/25 second or slower When [ISO] is not [400]: 1/6 second or slower
- · If you select slow shutter speeds, it takes time to process the data.
- If the proper exposure is not obtained after making the settings, the setting value indicators on the screen flashes when the shutter button is pressed halfway down. You can shoot in this condition, but we recommend that you adjust the flashing values again.
- The flash is set to \$ (Forced flash) or (\$ (No flash).
- When the shutter speed is high, the amount of flash light may be insufficient even if you fire the flash.

#### To adjust the aperture value (Aperture priority)

- ① Set the mode dial to A.
- ② Select an aperture value using the jog dial (page 26).
  - When the zoom is set fully to the W side, you can select an aperture from F2.8 to F8.0.
  - When the zoom is set fully to the T side, you can select an aperture from F3.7 to F8.0.
- ③ Shoot the image.
- The shutter speed is automatically adjusted from 1/1000 to 8 seconds. When you set an aperture value of F5.6 or more, the values start from 1/2000 second.
- If the proper exposure is not obtained after making the settings, the setting value indicators on the screen flashes when the shutter button is pressed halfway down. You can shoot in this condition, but we recommend that you adjust the flashing values again.
- The flash is set to \$ (Forced flash), \$SL (Slow synchro) or (\$ (No flash).

#### To adjust the shutter speed and the aperture value (Manual exposure)

- ① Set the mode dial to M.
- 2 Select a shutter speed using the jog dial (page 26).
- ③ Select an aperture value using the jog dial (page 26). The difference between the settings and proper exposure judged by the camera appears as an EV value (page 31) on the screen. 0EV indicates the value judged as the most suitable by the camera.
- ④ Shoot the image.
- The camera maintains the setting even when the power is turned off. Once you set a value you like, you can reproduce the same exposure by simply setting the mode dial to M.
- If the proper exposure is not obtained after making the settings, the setting value indicators on the screen flashes when the shutter button is pressed halfway down. You can shoot in this condition, but we recommend that you adjust the flashing values again.
- The flash is set to \$ (Forced flash) or (\$ (No flash).

#### To adjust the exposure manually — EV adjustment

- ② Select the EV item using the jog dial (page 26).
- Select an exposure value using the jog dial (page 26). Toward +: Brightens an image.
   0EV:The exposure is determined automatically by the camera. Toward -: Darkens an image.
- For details on the exposure → page 11
- The compensation value can be set in 1/3EV increments.
- If a subject is being shot in extremely bright or dark conditions, or the flash is used, the exposure adjustment may not be effective.

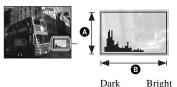

ϔ Adjusting EV by displaying a histogram

A histogram is a graph showing the brightness of an image. Set the mode dial to P, S, A or Scene in advance, then press [] repeatedly to display the histogram. The graph display indicates a bright image when skewed to the right side, a dark image when skewed to the left side. A histogram can be used to check the exposure and adjust EV.

- A Number of pixelsB Brightness
- The histogram also appears in the following cases, but you cannot adjust the exposure.
  - When the mode dial is set to 🚺 or M
  - When playing back a single image
  - During Quick Review

#### To choose a focus method

You can change the focus method. Press the FOCUS button repeatedly when it is difficult to get the proper focus in auto focus mode.

| Multi point AF<br>(        | <ul> <li>Focuses automatically on a subject in all ranges of the finder frame. This mode is the default setting. When the mode dial is set to  <ul> <li>only Multipoint AF is available.</li> </ul> </li> <li>This mode is useful when the subject is not in the center of the frame.</li> </ul> AF range finder frame AF range finder frame indicator                                                                                                    |  |  |
|----------------------------|----------------------------------------------------------------------------------------------------|--|--|
| Center AF<br>( [ ])        | Focuses automatically on a subject near the center of the frame.<br>• Using this with the AF lock function lets you shoot in the desired<br>image composition.<br>AF range finder frame<br>AF range finder frame<br>indicator                                                                                                    |  |  |
| Flexible Spot AF<br>(1991) | <ul> <li>Focuses on an extremely small subject or a narrow area.</li> <li>Flexible Spot AF lets you shoot in the desired image composition.</li> <li>To set the Flexible Spot AF, see the following procedure.</li> <li>This is useful when you shoot using a tripod and the subject is out of the center area.</li> <li>When shooting a moving subject, take care to hold the camera steady so that the subject does not deviate from the range finder frame.</li> </ul> |  |  |
| Manual focus               |                                                                                                    |  |  |

• AF stands for Auto Focus.

When you are shooting movies, Multi point AF is recommended as the AF works even with a certain amount of vibration.

• When you use [Digital Zoom] or [AF Illuminator], priority AF movement is given to subjects in or near the center of the frame. In this case the  $\square$ ,  $\square$  or indicator flashes and the AF range finder frame is not displayed.

To set the Flexible Spot AF

- ② Press the FOCUS button repeatedly to select 1 (Flexible Spot AF). The color of the AF range finder frame changes from white to yellow.

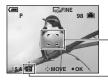

AF range finder frame

AF range finder frame indicator

③ Move the AF range finder frame to the point you want to focus on with ▲/▼/◄/► on the control button, then press ●.

To move the AF range finder frame again, press ● again.

 When the AF range finder frame is being moved, AF mode is set to [Monitor] and pressing ● turns to the mode set on the Setup screen.

To set the manual focus

- (2) Press the FOCUS button repeatedly to select (F). The manual focus bar appears.

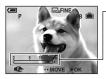

- Manual focus bar

Focus range 2 to 90 cm:

Focus range 90 cm to  $\infty$ :

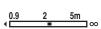

③ Set the bar to the desired distance with ◄/► on the control button, then press ●. ( changes from yellow to white.

To set again, press ● again.

When [Expanded Focus] is set to [On] on the Setup screen, the image on the screen is expanded double to focus on easily. The default setting is [On].

If 🕞 flashes, it indicates the limitation of focus adjustment.

- After setting the distance with ●, pressing ▶ turns on the macro mode, and the manual focus is canceld.
- Distance setting information in manual focus is approximate. If you point the lens up or down, the error increases.
- The distance selection is limited according to the zoom scaling or the setting of the [Conversion Lens].

## **Shooting continuously**

Select a continuous shooting mode by pressing the  $\square$ /BRK button repeatedly. When the mode dial is set to  $\square$  or  $\blacksquare$ , continuous shooting modes are deactivated.

BRK button

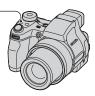

| Burst (🕞)              | <ul><li>Records the maximum number of images in succession (refer to the following table) when you press and hold down the shutter button.</li><li>When "Recording" disappears, you can shoot the next image.</li></ul>                                                        |  |
|------------------------|----------------------------------------------------------------------------------------------------|--|
| Exposure Bracket (BRK) | <ul> <li>Records a series of three images with the exposure values automatically shifted.</li> <li>i i i i i i i i i i i i i i i i i i i</li></ul>                                                                                                    |  |
| Multi Burst ()         | <ul> <li>Records 16 frames in succession as a still image file when you press the shutter button.</li> <li>This is convenient for checking your form in sports, for example.</li> <li>You can select the Multi Burst shutter interval in [Interval] mode (page 40).</li> </ul> |  |

On the Burst

- The flash is set to 🛞 (No flash).
- When recording with the self timer, a series of a maximum of five images is recorded.
- You cannot select the certain shutter speeds\*.
  - \* When [ISO] is [400]: 1/25 second or slower When [ISO] is not [400]: 1/6 second or slower
- When the battery level is low, or when the internal memory or "Memory Stick" is full, the Burst stops.
- You may not be able to shoot images in the Burst mode depending on the Scene mode (page 28).

The maximum number of continuous shots

(Units: images)

| Quality     | Fine | Standard |
|-------------|------|----------|
| 5M          | 9    | 15       |
| 3:2         | 9    | 15       |
| 3M          | 13   | 24       |
| 1M          | 32   | 59       |
| VGA(E-Mail) | 100  | 100      |

#### On the Exposure Bracket

- The flash is set to 🕄 (No flash).
- The focus and white balance are adjusted for the first image, and these settings are also used for the other images.
- When the exposure is manually adjusted (page 31) the exposure is shifted based on the adjusted brightness.
- · The recording interval is approximately 0.8 second.
- If the subject is too bright or too dark, you may be unable to shoot properly with the selected bracket step value.
- · You cannot select the certain shutter speeds\*.
  - \* When [ISO] is [400]: 1/25 second or slower When [ISO] is not [400]: 1/6 second or slower
- You may not be able to shoot images in the Exposure Bracket mode depending on the Scene mode (page 28).

#### On the Multi Burst

- · You can play back images shot with Multi Burst using the following procedure.
  - − To pause/resume: Press on the control button.
  - To play back frame-by-frame: Press ◀/▶ in pause mode. Press to resume playback in series.
- · You cannot use the following functions in the Multi Burst mode:
- Smart zoom
- Flash
- Inserting the date and time
- Dividing a series of images shot with Multi Burst
- Deleting a frame in a series of images shot with Multi Burst
- Setting the frame interval to a mode other than [1/30] when the mode dial is set to 🗖
- Setting the shutter speed to lower than 1/30 second
- When playing back a series of images shot with Multi Burst using a computer or a camera not equipped with the Multi Burst function, the image is displayed as a single image with 16 frames.
- The image size of images shot in the Multi Burst mode is 1M.
- You may not be able to shoot images in the Multi Burst mode depending on the Scene mode (page 28).

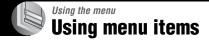

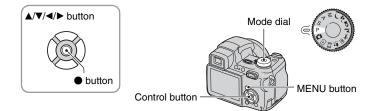

#### **1** Turn on the power and set the mode dial.

Items available vary depending on the mode dial position.

#### **2** Press MENU to display the menu.

## 3 Select the desired menu item with ◄/► on the control button.

- If the desired item is invisible, keep pressing ◄/► until it appears on the screen.

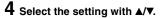

The setting you select is zoomed and is set.

#### 5 Press MENU to turn off the menu.

- If there is an item that is not displayed, an ▲/▼ mark appears on the edges of the location where menu items usually appear. To display an item that is not displayed, select the mark with the control button.
- · You cannot select items that are grayed out.

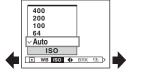

## Menu items

The menu items available vary depending on the mode dial position. Only the available items are displayed on the screen.

|                     |   |   |   |   |   | (     | $\mathbf{v}$ : ava | ilable) |
|---------------------|---|---|---|---|---|-------|--------------------|---------|
| Mode dial position: | 0 | Р | S | А | М | Scene | 珥                  |         |

#### Menu for shooting (page 38)

Menu

|                         | (Metering Mode)                 |              |              |              |              |              |              |              |              |
|-------------------------|---------------------------------|--------------|--------------|--------------|--------------|--------------|--------------|--------------|--------------|
| IS<br>8F<br>9F<br>9F    | (Metering Mode)                 | _            | $\checkmark$ | $\checkmark$ | $\checkmark$ | $\checkmark$ | $\checkmark$ | $\checkmark$ | _            |
| 4<br>BF<br>9F<br>9<br>0 | /B (White Bal)                  | _            | $\checkmark$ | $\checkmark$ | $\checkmark$ | $\checkmark$ | $\checkmark$ | $\checkmark$ | _            |
| BF<br>PF<br>O           | 0                               | _            | $\checkmark$ | $\checkmark$ | $\checkmark$ | $\checkmark$ | $\checkmark$ | _            | _            |
| 9<br>9<br>9<br>0<br>0   | <ul> <li>(P.Quality)</li> </ul> | _            | $\checkmark$ | $\checkmark$ | $\checkmark$ | $\checkmark$ | $\checkmark$ | _            | _            |
|                         | RK (Bracket Step)*              | $\checkmark$ | $\checkmark$ | $\checkmark$ | $\checkmark$ | $\checkmark$ | <b>V</b> **  | _            | _            |
|                         | ) (Interval)*                   | _            | $\checkmark$ | $\checkmark$ | $\checkmark$ | $\checkmark$ | <b>V</b> **  | _            | _            |
|                         | ± (Flash Level)                 | _            | $\checkmark$ | $\checkmark$ | $\checkmark$ | $\checkmark$ | <b>V</b> **  | _            | _            |
|                         | FX (P.Effect)                   | _            | $\checkmark$ | $\checkmark$ | $\checkmark$ | $\checkmark$ | $\checkmark$ | $\checkmark$ | _            |
|                         | (Saturation)                    | _            | $\checkmark$ | $\checkmark$ | $\checkmark$ | $\checkmark$ | _            | _            | _            |
| 8                       | (Contrast)                      | _            | $\checkmark$ | $\checkmark$ | $\checkmark$ | $\checkmark$ | _            | _            | _            |
|                         | (Sharpness)                     | _            | $\checkmark$ | $\checkmark$ | $\checkmark$ | $\checkmark$ | _            | _            | _            |
|                         | (Setup)                         | $\checkmark$ | $\checkmark$ | $\checkmark$ | $\checkmark$ | $\checkmark$ | $\checkmark$ | $\checkmark$ | _            |
| for vie                 | wing (page 43)                  |              |              |              |              |              |              |              |              |
| Ē                       | ] (Folder)                      | _            | _            | _            | _            |              |              | _            | $\checkmark$ |
| <u> </u>                | - (Protect)                     | _            | _            | _            | _            | _            | _            | _            | $\checkmark$ |
| DF                      | POF                             | _            | _            | _            | _            | _            |              | _            | $\checkmark$ |
| <u>م</u>                | ይ (Print)                       | _            | _            | _            | _            | _            |              | _            | $\checkmark$ |
| 5                       | 🕻 (Slide)                       |              | _            | _            | _            | _            |              | _            | $\checkmark$ |
| E                       | J (Resize)                      | _            | _            | _            | _            | _            |              | _            | $\checkmark$ |
| 0.3                     | : (Rotate)                      | _            | _            | _            | _            | _            |              | _            | $\checkmark$ |
| 8                       | ۶ (Divide)                      | _            | _            | _            | _            | _            | _            | _            | $\checkmark$ |
|                         | (Setup)                         | _            | _            | _            |              | _            |              | _            | $\checkmark$ |
| Tri                     | imming***                       |              |              |              |              |              |              |              | $\checkmark$ |
|                         |                                 | _            | _            | _            | _            |              | _            | _            |              |

\* The operation is limited according to the position of the D/BRK button.

\*\*The operation is limited according to the Scene mode (page 28).

\*\*\*Available only during enlarged playback.

## **Shooting menu**

The default settings are marked with  $\checkmark$ .

|                                     |   |   |   |   |   |   |   |                |          | <br>       |  |
|-------------------------------------|---|---|---|---|---|---|---|----------------|----------|------------|--|
| <ul> <li>(Metering Mode)</li> </ul> | 0 | Р | S | Α | М | ) | ر | \$<br><u>*</u> | <b>,</b> | <b>e</b> g |  |

Selects the metering mode that sets which part of the subject to measure to determine the exposure.

|   | Spot (Spot metering)<br>(•)                | <ul><li>Measures only a part of the subject.</li><li>This function is useful when the subject is backlit or when there is strong contrast between the subject and the background.</li></ul> |  |  |  |  |  |  |
|---|--------------------------------------------|----------------------------------------------------------------------------------------------------|--|--|--|--|--|--|
|   |                                            | Spot metering cross hairs<br>Positions on the subject.                                                                                                    |  |  |  |  |  |  |
|   | Center (Center-weighted<br>metering)(ত্রি) | Measures the center of the image, and determines the exposure based on the brightness of the subject there.                                                                                 |  |  |  |  |  |  |
| Ø | Multi (Multi-pattern<br>metering)          | Divides into multiple regions and measures each region. The camera determines a well-balanced exposure.                                                                                     |  |  |  |  |  |  |

For details on the exposure → page 11

• When using spot metering or center-weighted metering, setting the AF range finder frame to Center AF is recommended to focus on the metering position (page 32).

## WB (White Bal) P S A M J 2 8 7 7 1 1 1 1

Adjusts the color tones according to the lighting condition in a situation, for example, when the colors of a image look strange.

|              | 057                 |                                                                                                    |
|--------------|---------------------|----------------------------------------------------------------------------------------------------|
|              | SET (One push SET)  | Memorizes the basic white color which will be used in<br>(One push) mode.                                                                                                    |
|              | ⊾ (One push)        | Memorizes the basic white color for the $\mathbb{A}$ (One push) mode. After selecting $\mathbb{A}$ , do as follows.                                                                                                    |
|              |                     | <ol> <li>Frame a white object such as a piece of paper filling the<br/>screen under the same lighting conditions as you will<br/>shoot the subject.</li> </ol>                                                                                                    |
|              |                     | ② Select [ SET ] (One push SET) with ▲. The screen momentarily turns black and the SET indicator flashes quickly. When the white balance has been adjusted and stored in the memory, M (One push) is selected again.                                                                                                    |
|              |                     | <ul> <li>If the  indicator flashes slowly, the white balance has not been set or cannot be set. Use automatic white balance.</li> <li>Do not shake or strike the camera while the SET indicator flashes quickly.</li> <li>When flash mode is set to \$\$ (Forced flash) or \$\$L (Slow synchro), the white balance is adjusted to the condition with the flash emitting.</li> </ul> |
|              | <b>\$WB</b> (Flash) | Adjusts for the flash conditions.<br>• You cannot select this item when shooting movies.                                                                                                    |
|              | -솠 (Incandescent)   | Adjusts for places where the lighting conditions change<br>quickly such as a party hall, or under bright lighting such as<br>photography studios.                                                                                                    |
|              | )))) (Fluorescent)  | Adjusts for fluorescent lighting.                                                                                                    |
|              | 🕰 (Cloudy)          | Adjusts for a cloudy sky.                                                                                                    |
|              | 🔆 (Daylight)        | Adjusts for outdoors, shooting night scenes, neon signs, fireworks, or sunrise, or conditions before and after sundown.                                                                                                    |
| $\checkmark$ | Auto                | Adjusts the White Balance automatically.                                                                                                    |

For details on [WB] → page 12

- Under fluorescent lights that flicker, the white balance function may not work correctly even though you select  $\frac{1}{1-1}$  (Fluorescent).
- Except in [3], [\$WB] modes, the white balance function is automatically set to [Auto] when the flash strobes.

|     | - | _ |   |   | _ | _ | _ |   | -        | -   | _ | _          |   |  |
|-----|---|---|---|---|---|---|---|---|----------|-----|---|------------|---|--|
| ISO | 0 | Ρ | S | Α | М | ) | ر | ≬ | <u>*</u> | · 7 |   | <b>e</b> g | 間 |  |

Selects a luminous sensitivity with units of ISO. The larger the number, the higher the sensitivity.

|                            | 400  | Select a large number when shooting in dark locations or                                           |
|----------------------------|------|----------------------------------------------------------------------------------------------------|
|                            | 200  | shooting a subject moving at high speed, or select a small<br>number to obtain high image quality. |
|                            | 100  | 8                                                                                                  |
|                            | 64   |                                                                                                    |
| $\boldsymbol{\varnothing}$ | Auto |                                                                                                    |

- For details on the [ISO] sensitivity  $\rightarrow$  page 12
- Note that the image tends to become noisier as the ISO sensitivity number increases.
- [ISO] is set to [Auto] in the Scene mode.

| <b>€</b> ∺ (P.Quality) | 0 | Ρ | S | Α | М | ) | ر. | \$ | 7 | /; ▲ | <b>1</b> |  |
|------------------------|---|---|---|---|---|---|----|----|---|------|----------|--|
|------------------------|---|---|---|---|---|---|----|----|---|------|----------|--|

Selects the still image quality.

| $\bigotimes$ | Fine (FINE)    | Records with high quality (low compression).      |
|--------------|----------------|---------------------------------------------------|
|              | Standard (STD) | Records with standard quality (high compression). |

For details on the image quality → page 13

| BRK (Bracket Step) | D P | S | A | М |  | \$ | 70 | /; ▲ |  |  |
|--------------------|-----|---|---|---|--|----|----|------|--|--|
|--------------------|-----|---|---|---|--|----|----|------|--|--|

Selects the bracket step value (page 34).

|              | ± 1.0EV | • This setting cannot be made when the position of the D/BRK |
|--------------|---------|--------------------------------------------------------------|
| $\checkmark$ | ± 0.7EV | button is set to other than Exposure Bracket (page 34).      |
|              | ± 0.3EV |                                                              |

| 👜 (Interval) | P S | A M ) 🖌 🏠 🏞 🚮 🏜 🖽 🖻 |
|--------------|-----|---------------------|
|--------------|-----|---------------------|

Selects the frame interval in the Multi Burst mode (page 34).

|              | 1/7.5 (1/7.5") | <ul> <li>This setting cannot be made when the position of the</li></ul> |
|--------------|----------------|-------------------------------------------------------------------------|
|              | 1/15 (1/15")   | button is set to other than Mutu Burst (page 54).                       |
| $\checkmark$ | 1/30 (1/30")   |                                                                         |

| \$± (Flash Level)                                   | 0 | Р | S | Α | М | 0 | 70 | * | ္ရရ |  |
|-----------------------------------------------------|---|---|---|---|---|---|----|---|-----|--|
| $\mathbf{v} = \mathbf{v} + \mathbf{v} + \mathbf{v}$ | _ |   |   |   | _ |   |    |   |     |  |

Adjusts the amount of flash light.

|              | + (\$+) | Toward +: Makes the flash level higher. |
|--------------|---------|-----------------------------------------|
| $\checkmark$ | Normal  |                                         |
|              | - (4-)  | Toward -: Makes the flash level lower.  |

• To change flash mode → step 5 in "Read This First"

| PFX (P.Effect) | 0 | Ρ | S | Α | М | ) | ر | \$ | <u>*</u> | · 🛪 🗖 | ] 🏜 |  |  |
|----------------|---|---|---|---|---|---|---|----|----------|-------|-----|--|--|
|----------------|---|---|---|---|---|---|---|----|----------|-------|-----|--|--|

Allows you to shoot an image with special effects.

|              | B & W ( <b>ℙ⁺</b> ) | Records the image in monochrome (black and white).   |
|--------------|---------------------|------------------------------------------------------|
|              | Sepia ( P+ )        | Records the image in sepia (like an old photograph). |
| $\checkmark$ | Off                 | No effect.                                           |

• This setting is not maintained when the power is turned off.

| 🚱 (Saturation) | P S A M J 2 2 | * * 🔺 🏦 🖻 |
|----------------|---------------|-----------|
|----------------|---------------|-----------|

Adjusts the saturation of the image.

|   | + (🚱 ) | Toward +: Brightens the color. |
|---|--------|--------------------------------|
| Ø | Normal |                                |
|   | - (③)  | Toward -: Darkens the color.   |

| 🕕 (Contrast) |  | Ρ | S | А | М | ) | د 🔒 | ⊉ | <u>*</u> | ~ÿ 🗖 | 3 🎝 | 目 |  |
|--------------|--|---|---|---|---|---|-----|---|----------|------|-----|---|--|
|--------------|--|---|---|---|---|---|-----|---|----------|------|-----|---|--|

Adjusts the contrast of the image.

|              | + ())  | Toward +: Enhances the contrast. |
|--------------|--------|----------------------------------|
| $\checkmark$ | Normal |                                  |
|              | -())   | Toward -: Reduces the contrast.  |

| 🔳 (Sharpness) | Ρ | S | Α | М | ) | ر | <u>*</u> | <b>٦</b> | <b>III</b> |  |
|---------------|---|---|---|---|---|---|----------|----------|------------|--|

Adjusts the sharpness of the image.

|   | + ( )  | Toward +: Sharpens the image. |  |  |  |  |
|---|--------|-------------------------------|--|--|--|--|
| Ø | Normal |                               |  |  |  |  |
|   | - ( )  | Toward -: Softens the image.  |  |  |  |  |

| 📇 (Setup) 🗖 P S A M | Ĵ₁'♀́ァ_;⊀́́₩₽ ⊨ |
|---------------------|-----------------|
|---------------------|-----------------|

See page 50.

## **Viewing menu**

The default settings are marked with  $\checkmark$ .

| 🗀 (Folder) | 0 | Р | S | Α | М | ) | ر 🔒 | \$ | 7_ | ·* 🔺 | <b>* </b> |  |
|------------|---|---|---|---|---|---|-----|----|----|------|-----------|--|
|------------|---|---|---|---|---|---|-----|----|----|------|-----------|--|

Selects the folder containing the image you want to play back (when using a "Memory Stick" only).

|              | ОК     | See the following procedure. |
|--------------|--------|------------------------------|
| $\checkmark$ | Cancel | Cancels the selection.       |

(1) Select the desired folder with  $\triangleleft >$  on the control button.

| Select Folder        |     |
|----------------------|-----|
| <li>102</li>         | 2/2 |
| Folder Name:102MSDCF |     |
| No. Of Files: 9      |     |
| Created:             |     |
| 2005 1 1 1:05:34AM   |     |
| OK                   |     |
| Cancel               |     |
| BACK/NEXT            |     |

(2) Select [OK] with  $\blacktriangle$ , then press  $\blacklozenge$ .

#### ϔ On the [Folder]

The camera stores images in a specified folder of a "Memory Stick" (page 57). You can change the folder or create a new one.

- To create a new folder  $\rightarrow$  [Create REC. Folder] (page 57)
- To change the folder for recording images  $\rightarrow$  [Change REC. Folder] (page 58)
- When multiple folders are created in the "Memory Stick" and the first or last image in the folder is displayed, the following indicators appear.

: Moves to the previous folder.

- : Moves to the next folder.
- . Moves to either the previous and next folders.

Protects images against accidental erasure.

| $\checkmark$ | Protect ( <b>o</b> ) | See the following procedure.   |
|--------------|----------------------|--------------------------------|
|              | Exit                 | Exits the Protection function. |

#### To protect images in single-image mode

- 1 Display the image you want to protect.
- 2 Press MENU to display the menu.
- ③ Select [•¬] (Protect) with ◄/► on the control button, then press ●. The image is protected and the •¬ (protect) indicator appears on the image.

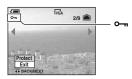

(4) To protect other images, select the desired image with  $\triangleleft/\triangleright$ , then press  $\bigcirc$ .

#### To protect images in index mode

- ① Press **E** (index) to display the index screen.
- 2 Press MENU to display the menu.
- ③ Select [⊶] (Protect) with ◄/► on the control button, then press ●.
- ④ Select [Select] with  $▲/\nabla$ , then press ●.
- (5) Select the image you want to protect with ▲/▼/◄/►, then press ●.
   A green ∽ indicator appears on the selected image.

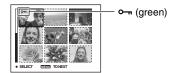

- (6) Repeat step (5) to protect other images.
- ⑦ Press MENU.
- ⑧ Select [OK] with ▶, then press ●. The ∽ indicator turns white. The selected images are protected.
- To protect all images in the folder, select [All In This Folder] in step ④, and press ●. Select [On] with ▶, then press ●.

#### To cancel the protection

In single-image mode

Press ● in step ③ or ④ of "To protect images in single-image mode."

#### In index mode

- ① Select the image for which you want to remove protection in step ⑤ of "To protect images in index mode."
- ② Press to turn the ∽ indicator gray.
- ③ Repeat the operation above for all images to be unprotected.
- ④ Press MENU, select [OK] with  $\triangleright$ , and then press ●.

#### To cancel protection of all images in the folder

Select [All In This Folder] in step (4) of "To protect images in index mode," and press  $\bullet$ . Select [Off] with  $\triangleright$ , then press  $\bullet$ .

- Note that formatting the recording media erases all the data stored on it, even if images are protected, and these images cannot be recovered.
- · It may take some time to protect an image.

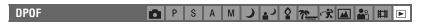

Adds a 🗳 (Print order) mark to images you want to print (page 79).

See page 76.

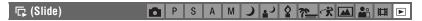

Plays back recorded images in order (Slide show).

#### Interval

| $\boldsymbol{\varnothing}$ | 3 sec  | Sets the slide show interval. |
|----------------------------|--------|-------------------------------|
|                            | 5 sec  |                               |
|                            | 10 sec |                               |
|                            | 30 sec |                               |
|                            | 1 min  |                               |

Image

| $\checkmark$ | Folder | Plays back all images in the selected folder.       |
|--------------|--------|-----------------------------------------------------|
|              | All    | Plays back all images stored on the "Memory Stick". |

#### Repeat

| $\!\!\!\!\!\!\!\!\!\!\!\!\!\!\!\!\!\!\!\!\!\!\!\!\!\!\!\!\!\!\!\!\!\!\!\!$ | On    | Plays back images in a continuous loop.                          |
|----------------------------------------------------------------------------|-------|------------------------------------------------------------------|
|                                                                            | Off   | After all the images have been played back, the slide show ends. |
|                                                                            |       |                                                                  |
|                                                                            | Ctort | See the fellowing and a dome                                     |

|                            | Start  | See the following procedure. |
|----------------------------|--------|------------------------------|
| $\boldsymbol{\varnothing}$ | Cancel | Cancels the slide show.      |

- (1) Select [Interval], [Image] and [Repeat] with A/V/A/P on the control button.
- 2 Select [Start] with V/>, then press ●.
   The slide show starts.

To end the slide show, press  $\bullet$ , select [Exit] with  $\triangleright$ , then press  $\bullet$ .

- During a slide show, you can display the previous/next image with  $\checkmark\!\!/\!\!\triangleright.$
- The [Interval] time is just a guideline, so it may vary depending on the image size, etc.
- 🖳 (Resize) 🗖 P S A M 🌙 🗗 🛠 🖬 🏝 🖽 🗈

You can change the image size of a recorded image (Resize), and save it as a new file. The original image is retained even after resizing.

|              | 5M     | The setting size is just a guideline.     |
|--------------|--------|-------------------------------------------|
|              | 3M     | $\rightarrow$ step 4 in "Read This First" |
|              | 1M     |                                           |
|              | VGA    |                                           |
| $\checkmark$ | Cancel | Cancels resizing.                         |

① Display the image you want to resize.

2 Press MENU to display the menu.

- ③ Select [ $\blacksquare$ ] (Resize) with  $\triangleleft$ /►, then press ●.
- ④ Select the desired size with ▲/♥, then press ●. The resized image is recorded in the recording folder as the newest file.
- For details on [Image Size] → step 4 in "Read This First"
- · You cannot change the size of movies or Multi Burst images.
- When you change from a small size to a large size, the image quality deteriorates.
- You cannot resize to an image size of 3:2.
- When you resize a 3:2 image, the upper and lower black portions will be displayed on the image.

🔝 (Rotate)

PSAM 🜙 🗗 🛠 🚾 🛣 🖽

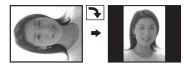

Rotates a still image.

|              | $\epsilon$ | Rotates an image. See the following procedure.        |  |
|--------------|------------|-------------------------------------------------------|--|
|              | ОК         | Determines the rotation. See the following procedure. |  |
| $\checkmark$ | Cancel     | Cancels rotation.                                     |  |

- ① Display the image to be rotated.
- Press MENU to display the menu.
- ③ Select [[]]] (Rotate) with ◄/► on the control button, then press ●.

- (5) Select [OK] with  $\blacktriangle/\nabla$ , then press  $\bullet$ .
- · You cannot rotate protected images, movies, or Multi Burst images.
- You may not be able to rotate images shot with other cameras.
- When viewing images on a computer, the image rotation information may not be reflected depending on the software.

## % (Divide) P S A M J ₽ \$ ?

Cuts movies, or deletes unnecessary portions of movies. This is the recommended function to use when the internal memory or "Memory Stick" capacity is insufficient, or when you attach movies to your e-mail messages.

• Note that the original movie is deleted and that number is skipped. Also note that you cannot restore files once you cut them.

|            | ОК     | See the following procedure. |
|------------|--------|------------------------------|
| $\diamond$ | Cancel | Cancels division.            |

#### Example: Cutting a movie numbered 101\_0002

This section describes an example of dividing a movie numbered 101\_0002 and deleting it in the following file configuration.

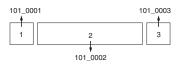

1 Cutting scene A.

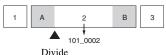

101\_0002 is divided into 101\_0004 and 101\_0005.

2 Cutting scene B.

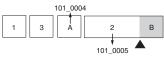

Divide 101\_0005 is divided into 101\_0006 and 101\_0007.

**3** Deleting scenes A and B if they are unnecessary.

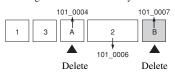

4 Only the desired scenes remain.

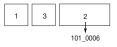

#### Procedure

- ① Display the movie to be divided.
- 2 Press MENU to display the menu.
- ③ Select [ $\$  ] (Divide) with  $\triangleleft$  bon the control button, then press  $\bullet$ .
- ④ Select [OK] with ▲, then press ●. The playback of the movie starts.

(5) Press  $\bullet$  at the desired cutting point.

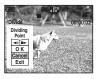

- When you want to adjust the cutting point, select [◄II/II►] (frame rewind/forward) and adjust the cutting point using ◄/►.
- If you want to change the cutting point, select [Cancel]. The playback of the movie starts again.
- (6) Select [OK] with  $\blacktriangle/\nabla$ , and press  $\blacklozenge$ .
- ⑦ Select [OK] with ▲, then press ●. The movie is cut.
- The cut movies are assigned new numbers, and then recorded as the newest files in the selected recording folder.
- · You cannot cut the following kinds of images.
  - Still image
  - Movies not long enough to cut (shorter than about two seconds)
  - Protected movies (page 44)

## 🛨 (Setup) 🗖 P S A M 🌙 🗗 🧏 🛣 🖽 🗈

See page 50.

Trimmina

| <b>0</b> | Р | S | А | М | <b>ک</b> ہے ( | 7 | ・プ 🖪 鞈 |  | ) |
|----------|---|---|---|---|---------------|---|--------|--|---|
|----------|---|---|---|---|---------------|---|--------|--|---|

Records an enlarged image ( $\rightarrow$  step 6 in "Read This First") as a new file.

|                                                                            | Trimming | See the following procedure. |
|----------------------------------------------------------------------------|----------|------------------------------|
| $\!\!\!\!\!\!\!\!\!\!\!\!\!\!\!\!\!\!\!\!\!\!\!\!\!\!\!\!\!\!\!\!\!\!\!\!$ | Return   | Cancels trimming.            |

- ① Press MENU during playback zoom to display the menu.
- ② Select [Trimming] with ▶ on the control button, then press ●.
- ③ Select the image size with ▲/♥, then press ●. The image is recorded, and the original image is displayed again.
- The trimmed image is recorded as the newest file in the selected recording folder, and the original image is retained.
- · The quality of trimmed images may deteriorate.
- You cannot trim to an image size of 3:2.
- · You cannot trim images displayed with Quick Review.

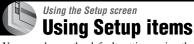

You can change the default settings using the Setup screen.

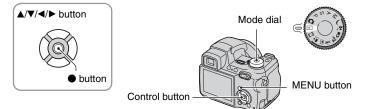

**1** Turn on the power.

**2** Press MENU to display the menu.

4 Press ▲/▼/◄/► on the control button to select the item you want to set.

The frame of the selected item turns yellow.

**5** Press  $\bullet$  to enter the setting.

| _        | Setup                        | Setup 2 |  |  |
|----------|------------------------------|---------|--|--|
| <u>q</u> | File Number:<br>USB Connect: |         |  |  |
| 2        | Video Out:                   | ОК      |  |  |
|          | Clock Set:                   | Cance   |  |  |
| l ÷      |                              |         |  |  |
| -        |                              |         |  |  |

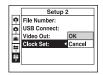

To turn off the 🖶 (Setup) screen, press MENU.

To return to the menu from the Setup screen, press  $\blacktriangleleft$  on the control button repeatedly.

#### To cancel the 📇 (Setup) setting

Select [Cancel] if it appears, then press  $\bullet$  on the control button. If it does not appear, select the previous setting again.

· This setting is maintained even when the power is turned off.

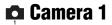

The default settings are marked with  $\checkmark$ .

#### AF Mode

Selects the auto focus operation mode.

| ø | Single (S AF)     | Automatically adjusts the focus when the shutter button is<br>pressed and held halfway down. This mode is useful for<br>shooting stationary subjects.                                                                                                    |
|---|-------------------|----------------------------------------------------------------------------------------------------|
|   | Monitor (M AF)    | Automatically adjusts the focus before the shutter button is<br>pressed and held halfway down. This mode shortens the time<br>needed for focusing.<br>• Battery consumption may be faster than in [Single] mode.                                                                                                    |
|   | Continuous (C AF) | <ul> <li>Adjusts the focus before you press and hold the shutter button halfway down, and then continues to adjust the focus even after AF lock is completed.</li> <li>This mode allows shooting of moving subjects with continued focus.</li> <li>Focus adjustment may not be able to keep up when shooting fast moving subjects.</li> <li>The AF range finder frame is Center AF (page 32).</li> <li>The focus is not adjusted after the lock is completed in the following cases, and the "C AF" indicator flashes. The camera operates in [Monitor] mode.</li> <li>When shooting in the dark place</li> <li>When shooting with a slow shutter speed</li> <li>There is no lock sound when the focus is achieved.</li> <li>When you press the shutter button all the way down using the self-timer, the focus is locked.</li> <li>Battery consumption may be faster than in any other AF mode.</li> </ul> |

#### **Digital Zoom**

Selects the digital zoom mode. The camera enlarges the image using optical zoom (up to 12x). When the zoom scale exceeds 12x, the camera uses either smart or precision digital zoom.

| ø | Smart<br>(Smart zoom)<br>(SQ×)                          | <ul><li>Enlarges the image digitally with almost no distortion. This is not available when the image size is set to [5M] or [3:2].</li><li>The maximum zoom scale of Smart zoom is shown in the following table.</li></ul> |
|---|---------------------------------------------------------|----------------------------------------------------------------------------------------------------|
|   | Precision<br>(Precision digital zoom)<br>( <b>PQ</b> ×) | Enlarges all image sizes up to a maximum of 24×, but the image quality deteriorates.                                                                                                    |
|   | Off (x)                                                 | Does not use the digital zoom.                                                                                                    |

| Size        | Maximum zoom scale |
|-------------|--------------------|
| 5M          | —                  |
| 3M          | Approx. 15×        |
| 1M          | Approx. 24×        |
| VGA(E-Mail) | Approx. 48×        |

Image size and maximum zoom scale using Smart zoom

• When you press the zoom button, the zoom scaling indicator appears as follows.

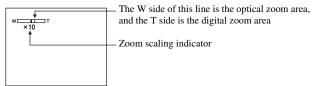

- The maximum zoom scale of smart zoom/precision zoom includes the scale of the optical zoom.
- The AF range finder frame does not appear when using the digital zoom. The [1], [1] or [2] indicator flashes, and AF operates with priority on subjects located near the center of the frame.
- When using the smart zoom, the image on the screen may look rough. However, this phenomenon has no effect on the recorded image.

#### Date/Time

Selects how to superimpose the date or time onto the image. Select this before shooting.

• The date and time do not appear during shooting, instead, the Difficult indicator appears. The date and time appear in red on the lower-right corner of the screen during playback only.

|   | Day&Time | Superimposes the date, hour, and minute.                                                                                                    |
|---|----------|----------------------------------------------------------------------------------------------------|
|   | Date     | <ul> <li>Superimposes the year, month and day.</li> <li>The date is inserted in the order you select. (→ step 2 "Set the clock" in "Read This First")</li> </ul> |
| Ø | Off      | Does not superimpose the date and time.                                                                                                    |

- · You cannot insert the date and time into movies or images in the Multi Burst mode.
- · The date and time superimposed cannot be removed later.

#### **Red Eye Reduction**

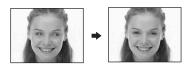

Reduces the red-eye phenomenon when using the flash. Select this before shooting.

|              | On (💿) | Reduces the red-eye phenomenon.<br>• The flash pre-strobes twice or more before shooting. |
|--------------|--------|-------------------------------------------------------------------------------------------|
| $\checkmark$ | Off    | Does not use Red Eye Reduction.                                                           |

- Because it takes about a second until the shutter clicks, hold the camera firmly to prevent the effects of vibration. Also, do not let the subject move.
- Red-eye reduction may not produce the desired effects depending on individual differences, the distance to the subject, if the subject does not see the pre-strobe, or other conditions.

#### AF Illuminator

The AF illuminator supplies fill light to focus more easily on a subject in dark surroundings. The AF illuminator emits red light allowing the camera to focus easily when the shutter button is pressed halfway, until the focus is locked. The  $V_{\text{CN}}$  indicator appears at this time.

| $\checkmark$ | Auto | Uses the AF illuminator.     |
|--------------|------|------------------------------|
|              | Off  | Does not use AF illuminator. |

- If the AF illuminator light does not reach the subject sufficiently or the subject has no contrast, focus will
  not be achieved. (A distance of up to approximately 2.9 m (9 feet 6 1/4 inches) (zoom: W)/2.6 m (8 feet
  6 3/8 inches) (zoom: T) is recommended.)
- Focus is achieved as long as the AF illuminator light reaches the subject, even if the light is slightly off the center of the subject.
- When the manual focus is selected (page 33), [AF Illuminator] does not function.
- The AF range finder frame does not appear. The 🛄, 🚺 or 🔯 indicator flashes, and AF operates with priority on subjects located near the center of the frame.
- The AF illuminator does not operate when ) (Twilight mode) or ( (Landscape mode) is selected in the Scene mode or when [Conversion Lens] is not set to [Off].
- The AF illuminator emits very bright light. Although there are no problems with safety, do not look directly into the AF illuminator emitter at close range.
- · When attaching the adaptor ring or a conversion lens, the AF illuminator is blocked by them.

#### Auto Review

Displays the recorded image on the screen for approximately two seconds immediately after shooting a still image.

| Ø | On  | Use the Auto Review.      |
|---|-----|---------------------------|
|   | Off | Does not use Auto Review. |

You cannot shoot the next image during the Auto Review display. If you press the shutter button halfway
down during this period, the recorded image display disappears and you can immediately shoot the next
image.

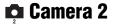

The default settings are marked with  $\checkmark$ .

#### **Expanded Focus**

Expands the center of the screen double in manual focus mode.

| $\checkmark$ | On  | Expands double.  |
|--------------|-----|------------------|
|              | Off | Does not expand. |

#### Enlarged Icon

Enlarges the setting indicator temporarily when you press 4 (Forced flash),  $\mathfrak{O}$  (Self-timer), or  $\mathbf{V}$  (Macro).

| Ø | On  | Enlarges the indicators.         |
|---|-----|----------------------------------|
|   | Off | Does not enlarge the indicators. |

#### **STEADY SHOT**

Selects a steady shot mode.

| Ø | Shooting   | Activates the steady shot function when pressing the shutter button halfway down.                                                                                                    |
|---|------------|----------------------------------------------------------------------------------------------------|
|   | Continuous | <ul><li>Always activates the steady shot function. You can stabilize images even when zooming up a far subject.</li><li>Battery consumption is faster than in [Shooting] mode.</li></ul> |

- When shooting movies, [Continuous] is activated even if you select [Shooting].
- You can turn off the steady shot function using the "\" (Steady shot) button when the mode dial is not set to □. (→ step 5 in "Read This First")
- The steady shot function may not work properly in the following cases.
  - When camera shake is too strong
  - When the shutter speed is slow, for example, shooting night scenes

#### **Conversion Lens**

Sets for achieving appropriate focus when attaching an optional conversion lens. Attach the supplied adaptor ring, then attach a conversion lens.

|              | Close-up (Drc)  | Attaches a close-up lens.        |
|--------------|-----------------|----------------------------------|
|              | Tele ( 🗗 Tele ( | Attaches a tele conversion lens. |
|              | Wide ( 🗗 🗤 )    | Attaches a wide conversion lens. |
| $\checkmark$ | Off             | Does not attach a lens.          |

- When using the built-in flash or AF illuminator, the light may be blocked, causing the lens shadow to appear.
- The available zoom area is limited.
- The available focusing area is limited.
- · For details, see the operating instructions supplied with your conversion lens.

## 🕋 Internal Memory Tool

This item does not appear when a "Memory Stick" is inserted in the camera. The default settings are marked with  $\varnothing$ .

#### Format

Formats the internal memory.

· Note that formatting irrevocably erases all data in the internal memory, including even protected images.

|   | ОК     | See the following procedure. |
|---|--------|------------------------------|
| 8 | Cancel | Cancels the formatting.      |

 Select [OK] with ▲ on the control button, then press ●. The message "All data in internal memory will be erased Ready?" appears.

2 Select [OK] with ▲, then press ●.
 The format is complete.

Memory Stick Tool

This item appears only when a "Memory Stick" is inserted in the camera. The default settings are marked with  $\varnothing$ .

#### Format

Formats the "Memory Stick". A commercially available "Memory Stick" are already formatted, and can be used immediately.

• Note that formatting irrevocably erases all data on a "Memory Stick", including even protected images.

|              | ОК     | See the following procedure. |
|--------------|--------|------------------------------|
| $\checkmark$ | Cancel | Cancels the formatting.      |

- Select [OK] with ▲ on the control button, then press ●. The message "All data in Memory Stick will be erased Ready?" appears.
- 2 Select [OK] with ▲, then press ●.
   The format is complete.

#### Create REC. Folder

Creates a folder in a "Memory Stick" for recording images.

|            | ОК     | See the following procedure. |
|------------|--------|------------------------------|
| $\diamond$ | Cancel | Cancels folder creation.     |

 Select [OK] with ▲ on the control button, then press ●. The folder creation screen appears.

| <b>(</b>                         |  |
|----------------------------------|--|
| Create REC. Folder               |  |
| Creating REC. folder<br>102MSDCF |  |
| Ready?<br>OK<br>Cancel           |  |

(2) Select [OK] with  $\blacktriangle$ , then press  $\blacksquare$ .

A new folder is created with a number incremented one higher than the largest number, and the folder becomes the current recording folder.

- For details on the folder, see page 43.
- When not creating a new folder, the "101MSDCF" folder is selected as the recording folder.
- · You can create folders designated up to "999MSDCF."
- Images are recorded in the newly created folder until a different folder is created or selected.
- You cannot delete a folder with the camera. To delete a folder, use your computer, etc.
- Up to 4,000 images can be stored in one folder. When the folder capacity is exceeded, a new folder is automatically created.
- · For more information, see "Image file storage destinations and file names" (page 69).

#### Change REC. Folder

Changes the folder currently used for recording images.

|              | ОК     | See the following procedure.           |
|--------------|--------|----------------------------------------|
| $\checkmark$ | Cancel | Cancels changing the recording folder. |

 Select [OK] with ▲ on the control button, then press ●. The folder selection screen appears.

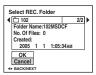

② Select the desired folder with  $\blacktriangleleft$ /►, and [OK] with  $\blacktriangle$ , then ●.

- · You cannot select the "100MSDCF" folder as a recording folder.
- · You cannot move recorded images to a different folder.

#### Copy

Copies all images in the internal memory to a "Memory Stick".

|            | ОК     | See the following procedure. |
|------------|--------|------------------------------|
| $\diamond$ | Cancel | Cancels the copying.         |

- ① Insert a "Memory Stick" having 32 MB or larger capacity.
- ② Select [OK] with ▲ on the control button, then press ●. The message "All data in internal memory will be copied Ready?" appears.
- ③ Select [OK] with ▲, then press ●. Copying starts.

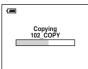

- Use fully charged Nickel-Metal Hydride batteries or the AC Adaptor (not supplied). If you attempt to
  copy image files using batteries with little remaining charge, the batteries may run out, causing copying to
  fail or possibly corrupting the data.
- · You cannot copy individual images.
- The original images in the internal memory are retained even after copying. To delete the contents of the internal memory, remove the "Memory Stick" after copying, then execute the [Format] command in internal Memory Tool (page 56).
- · You cannot select a folder copied on a "Memory Stick".
- The setting of 🗳 (Print order) marks is not copied even when you copy data.

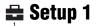

The default settings are marked with  $\checkmark$ .

#### LCD Backlight

Selects the brightness of the LCD backlight when using the camera with batteries.

|           | Bright | Brightens. |
|-----------|--------|------------|
| $\langle$ | Normal |            |

· Selecting [Bright] uses up the battery charge faster.

#### **EVF Backlight**

Selects the brightness of the finder backlight.

|              | Bright | Brightens. |
|--------------|--------|------------|
| $\checkmark$ | Normal |            |

· Selecting [Bright] uses up the battery charge faster.

#### Beep

Selects the sound produced when you operate the camera.

|   | Shutter | Turns on the shutter sound when you press the shutter button.                                |
|---|---------|----------------------------------------------------------------------------------------------|
| Ø | On      | Turns on the beep/shutter sound when you press the control button/ press the shutter button. |
|   | Off     | Turns off the beep/shutter sound.                                                            |

#### 🖪 Language

Selects the language to be used to display the menu items, warnings, and messages.

#### Initialize

Initializes the setting to the default setting.

|              | ОК     | See the following procedure. |
|--------------|--------|------------------------------|
| $\checkmark$ | Cancel | Cancels the resetting.       |

 Select [OK] with ▲ on the control button, then press ●. The message "Initialize all settings Ready?" appears.

② Select [OK] with ▲, then press ●.
 The settings are reset to the default setting.

· Make sure that the power is not disconnected during resetting.

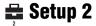

The default settings are marked with  $\boldsymbol{\mathscr{D}}$ .

#### **File Number**

Selects the method used to assign file numbers to images.

| \$<br>Series | Assigns numbers to files in sequence even if the recording<br>folder or the "Memory Stick" is changed. (When the replaced<br>"Memory Stick" contains a file with a number higher than the<br>last assigned number, a number one higher than the largest<br>number is assigned.) |
|--------------|----------------------------------------------------------------------------------------------------|
| Reset        | Starts from 0001 each time the folder is changed. (When the recording folder contains a file, a number one higher than the largest number is assigned.)                                                                                                    |

#### **USB** Connect

Selects the USB mode to be used when connecting the camera to a computer or a PictBridge compliant printer using the USB cable.

|              | PictBridge | Connects the camera to a PictBridge compliant printer (page 76).                                                                                                    |
|--------------|------------|----------------------------------------------------------------------------------------------------|
|              | РТР        | When [PTP] (Picture Transfer Protocol) is set and the camera<br>is connected to a computer, the images in the recording folder<br>selected by the camera are copied to the computer.<br>(Compatible with Windows XP and Mac OS X.) |
| $\checkmark$ | Normal     | Connects the camera to a computer (page 65).                                                                                                    |

#### Video Out

Sets the video signal output according to connected equipment.

| NTSC | Sets the video output signal to NTSC mode (e.g., for the USA, Japan). |
|------|-----------------------------------------------------------------------|
| PAL  | Sets the video output signal to PAL mode (e.g., for Europe).          |

#### **Clock Set**

Sets the date and time.

|              | ОК     | Select [OK] with $\blacktriangle$ on the control button, and press $\bigcirc$ . Then, perform the procedure explained in "Set the clock" ( $\rightarrow$ <i>step 2 in "Read This First"</i> ). |
|--------------|--------|----------------------------------------------------------------------------------------------------|
| $\checkmark$ | Cancel | Cancels setting the clock.                                                                                                    |

### Using your computer Enjoying your Windows computer

For details on using a Macintosh computer, refer to "Using your Macintosh computer" (page 73).

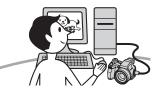

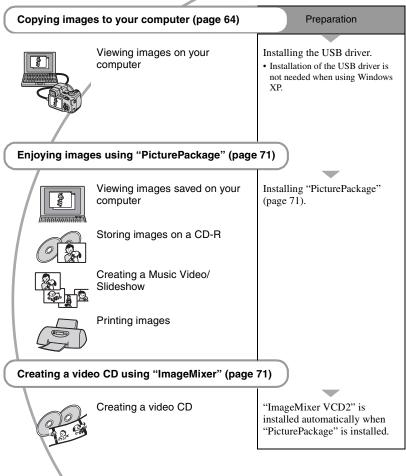

# Recommended computer environment

The following environment is recommended for a computer connected to the camera.

## Recommended environment for copying images

- **OS (pre-installed):** Microsoft Windows 98, Windows 98SE, Windows 2000 Professional, Windows Millennium Edition, Windows XP Home Edition, or Windows XP Professional
  - Operation is not assured in an environment based on an upgrade of the operating systems described above or in a multi-boot environment.
- CPU: MMX Pentium 200 MHz or faster
- USB connector: Provided as standard
- **Display:** 800 × 600 dots or more, High Color (16-bit color, 65,000 colors) or more

#### Recommended environment for using "PicturePackage"/"ImageMixer VCD2"

- **Software:** Macromedia Flash Player 6.0 or later, Windows Media Player 7.0 or later, DirectX 9.0b or later
- Sound card: 16-bit stereo sound card with speakers
- **Memory:** 64 MB or more (128 MB or more is recommended.)
- Hard Disk: Disk space required for installation—approximately 500 MB
- **Display:** Video card (Direct Draw driver compliant) with 4 MB of VRAM
- For automatic creation of a Music Video/ Slideshow (page 71), a Pentium III 500 MHz or faster CPU is required.
- When using "ImageMixer VCD2," a Pentium III 800 MHz or faster CPU is recommended.
- This software is compatible with DirectX technology. "DirectX" must be installed for use.

 A separate software application for operating the recording device is required in order to write to CD-Rs.

## Notes on connecting your camera to a computer

- Operations are not guaranteed for all the recommended computer environments mentioned above.
- If you connect two or more USB devices to a single computer at the same time, some devices, including your camera, may not operate, depending on the types of USB devices you are using.
- Operations are not guaranteed when using a USB hub.
- Connecting your camera using a USB interface that is compatible with Hi-Speed USB (USB 2.0 compliant) allows advanced transfer (high speed transfer) as this camera is compatible with Hi-Speed USB (USB 2.0 compliant).
- There are two modes for a USB connection when connecting a computer, [Normal] (default setting) and [PTP] modes. This section describes the [Normal] mode as an example. For details on [PTP], see page 60.
- When your computer resumes from the suspend or sleep mode, communication between your camera and your computer may not recover at the same time.

## **Copying images to your computer**

This section describes the process using a Windows computer as an example. You can copy images from the camera to your computer as follows.

## For a computer with a "Memory Stick" slot

Remove the "Memory Stick" from the camera and insert the "Memory Stick" into the "Memory Stick" slot of the computer, then copy the images.

## For a computer without a "Memory Stick" slot

Follow Stages 1 through 5 on pages 64 to 68 to copy images.

• Screens when copying images on a "Memory Stick" to a computer are used as examples.

## Stage 1: Installing the USB Driver

98 98SE 2000 Me

- A driver is software that enable equipment connected to the computer to operate properly.
- When using Windows XP, start from Stage 2.
- When "PicturePackage" is already installed, Stage 1 is unnecessary.

## NOTE: Do not connect the camera to the computer at this time.

# 1 Shut down all application software in use.

• In Windows 2000, log on as Administrator (authorized Administrators).

2 Insert the CD-ROM into the computer, then click [USB Driver] when the install menu screen appears. The "InstallShield Wizard" screen appears.

### 3 Click [Next].

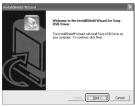

The USB driver installation starts. When the installation is finished, the screen informs you of completion.

4 Click the radio button next to [Yes, I want to restart my computer now] to select it, then click [Finish].

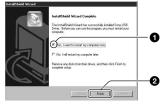

Your computer restarts. Now, you can establish a USB connection.

Remove the CD-ROM when the installation is completed.

## Stage 2: Preparing the camera and the computer

 Insert a "Memory Stick" with recorded images into the camera.

- When copying images in the internal memory, this step is unnecessary.
- 2 Insert the sufficiently charged Nickel-Metal Hydride batteries in the camera, or connect the camera to a wall outlet (wall socket) with the AC Adaptor (not supplied).

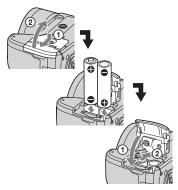

 When you copy images to your computer using batteries, copying may fail or image data may be corrupted if the batteries shut off too soon.

## **3** Set the mode dial to **▶**, then turn on the camera and the computer.

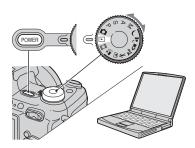

# Stage 3: Connecting the camera and your computer

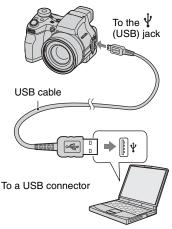

• With Windows XP, the AutoPlay wizard appears on the desktop.

"USB Mode Normal" appears on the screen of the camera.

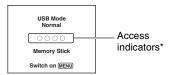

When a USB connection is established for the first time, your computer automatically runs a program to recognize the camera. Wait for a while.

- \* During communication, the access indicators turn red. Do not operate the computer until the indicators turn white.
- If "USB Mode Normal" does not appear, set [USB Connect] to [Normal] (page 60).

#### Stage 4-A: Copying images to a computer

#### ХР

 For Windows 98/98SE/2000/Me, follow the procedure explained in "Stage 4-B: Copying images to a Computer" on page 67.

This section describes an example of copying images to a "My Documents" folder.

1 After making a USB connection in Stage 3, click [Copy pictures to a folder on my computer using Microsoft Scanner and Camera Wizard] → [OK] as the wizard screen appears automatically on the desktop.

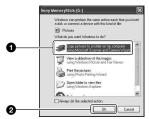

The "Scanner and Camera Wizard" screen appears.

### 2 Click [Next].

The images saved on the "Memory Stick" of the camera appear.

• If no "Memory Stick" is inserted, images in the internal memory appear.

**3** Click the check box of unwanted images to remove the checkmark so they are not copied, then click [Next].

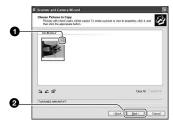

The "Picture Name and Destination" screen appears.

# 4 Select a name and destination for the images, then click [Next].

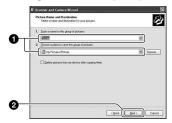

Image copying starts. When the copying is completed, the "Other Options" screen appears.

 This section describes an example of copying images to the "My Documents" folder.

5 Click the radio button next to [Nothing. I'm finished working with these pictures] to select it, then click [Next].

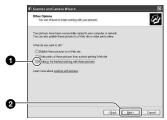

The "Completing the Scanner and Camera Wizard" screen appears.

## 6 Click [Finish].

The wizard screen closes.

· To continue copying other images, disconnect the USB cable (page 69) and reconnect it. Then follow the procedure explained in "Stage 3: Connecting the camera and your computer" on page 65.

#### Stage 4-B: Copying images to a Computer

98 98SE 2000 Me

· For Windows XP, follow the procedure explained in "Stage 4-A: Copying images to a computer" on page 66.

This section describes an example of copying images to the "My Documents" folder.

1 Double-click [My Computer] → [Removable Disk]  $\rightarrow$  [DCIM].

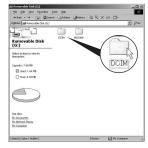

· If the "Removable Disk" icon is not displayed, see page 89.

2 Double-click the folder where the image files you want to copy are stored.

Then, right-click an image file to display the menu and click [Copy].

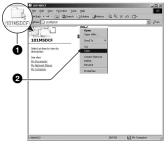

· On the storage destination of the image files, see page 69

**3** Double-click the [My Documents] folder. Then, right-click on the "My Documents" window to display the menu and click [Paste].

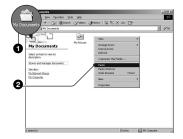

The image files are copied to the "My Documents" folder.

· When an image with the same file name exists in the copy destination folder, the overwrite confirmation message appears. When you overwrite an existing image with a new one, the original file data is deleted. To copy an image file to the computer without overwriting, change the file name to a different name and then copy the image file. However, note that if you change the file name, you may not be able to play back that image with your camera (page 70).

#### Stage 5: Viewing images on your computer

This section describes the procedure for viewing copied images in the "My Documents" folder.

1 Click [Start] → [My Documents].

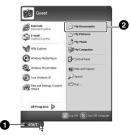

The contents of the "My Documents" folder are displayed.

· If you are not using Windows XP, double-click [My Documents] on the desktop.

#### ${f 2}$ Double-click the desired image file.

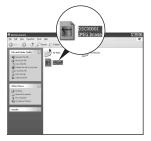

The image is displayed.

#### To delete the USB connection

Perform the following procedure when:

- · Disconnecting the USB cable
- · Removing a "Memory Stick"
- · Inserting a "Memory Stick" after copying images from the internal memory
- · Turning off the camera

#### ■ For Windows 2000/Me/XP

1 Double-click 🕏 on the tasktray.

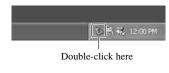

- (2) Click  $\stackrel{\text{\tiny ele}}{\leftarrow}$  (Sony DSC)  $\rightarrow$  [Stop].
- (3) Confirm the device on the confirmation window, then click [OK].
- (4) Click [OK].
  - · Step 4 is unnecessary for Windows XP.
- (5) Disconnect the USB cable, remove the "Memory Stick", or turn off the camera. When you copy images from a "Memory Stick" after copying images in the internal memory to the computer, insert the "Memory Stick".

#### For Windows 98/98SE

- Confirm that the access indicators (page 65) are white.
- (2) Disconnect the USB cable, remove the "Memory Stick", or turn off the camera. When you copy images from a "Memory Stick" after copying images in the internal memory to the computer, insert the "Memory Stick".

#### Image file storage destinations and file names

The image files recorded with your camera are grouped as folders on the "Memory Stick".

#### Example: viewing folders on Windows XP

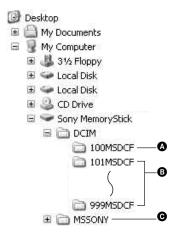

- A Folder containing image data recorded using a camera not equipped with the folder creating function
- B Folder containing image data recorded using this camera When not creating any new folders, there is only the "101MSDCF" folder. There is only the "101 SONY" folder in case of the internal memory.

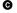

• Folder containing movie data, etc., recorded using a camera not equipped with the folder creating function

- · You cannot record any images to the "100MSDCF" or "MSSONY" folders. The images in these folders are available only for viewing.
- · For more information about folders, see page 43. 57.
- Image files are named as follows. stands for any number within the range from 0001 to 9999. The numerical portions of the name of a movie file recorded in movie mode and its corresponding index image file are the same

  - Movie files: MOV0
  - Index image files that are recorded when you record movies: MOV0 ... THM

# Viewing image files stored on a computer with your camera (using a "Memory Stick")

This section describes the process using a Windows computer as an example. When an image file copied to a computer no longer remains on a "Memory Stick", you can view that image again on the camera by copying the image file on the computer to a "Memory Stick".

- Step 1 is not necessary if the file name set with your camera has not been changed.
- You may be unable to play back some images depending on the image size.
- When an image file has been processed by a computer or when the image file was recorded using a model other than that of your camera, playback on your camera is not guaranteed.
- When there is no folder, first create a folder with your camera (page 57) and then copy the image file.

# 1 Right-click the image file, then click [Rename]. Change the file name to "DSC0

Enter a number from 0001 to 9999 for  $\Box\Box\Box\Box$ .

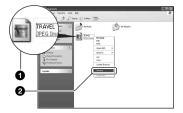

- If the overwrite confirmation message appears, enter a different number in step 1.
- An extension may be displayed depending on the computer settings. The extension for still images is JPG, and the extension for movies is MPG. Do not change the extension.

#### 2 Copy the image file to the "Memory Stick" folder in the following order.

- ①Right-click the image file, then click [Copy].
- ②Double-click [Removable Disk] or [Sony MemoryStick] in [My Computer].
- ③Right-click the [□□□MSDCF] folder in the [DCIM] folder, then click [Paste].
  - $\Box \Box \Box$  stands for any number within the range from 100 to 999.

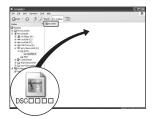

## Using the supplied software

This section describes the process using a Windows computer as an example.

# Overview of the supplied software

The supplied CD-ROM contains two software applications: "PicturePackage" and "ImageMixer."

#### PicturePackage

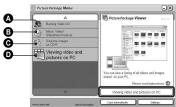

What you can do:

- A Burning Video CD The "ImageMixer VCD2" screen appears.
- Music Video/Slideshow Producer
- Save the images on CD-R
- D Viewing video and pictures on PC

How to start up the functions: Click one of 0-0, then click the button at the lower right of the screen.

#### Installing the software

You can install the "PicturePackage" and "ImageMixer VCD2" software using the following procedure.

- If you have not yet installed the USB driver (page 64), do not connect the camera to the computer before you install the "PicturePackage" software (except for Windows XP).
- In Windows 2000/XP, log on as Administrator.
- When "PicturePackage" is installed, the USB driver is installed automatically.

#### 1 Turn on your computer, and insert the CD-ROM (supplied) into the CD-ROM drive.

The installation menu screen appears.

## 2 Click [PicturePackage].

The "Choose Setup Language" screen appears.

# **3** Select the desired language, then click [Next] twice.

This section describes the English screen.

The "License Agreement" screen appears.

Read the agreement carefully. If you accept the terms of the agreement, click the radio button next to [I accept the terms of the license agreement] and then click [Next].

# 4 Follow the instructions on the screen to complete the installation.

- "ImageMixer VCD2" and "DirectX" will be installed if you have not yet installed them.
- When the restarting confirmation message appears, restart the computer following the instructions on the screen.

5 Remove the CD-ROM as the shortcut icons of "PicturePackage Menu" and "PicturePackage destination Folder" are displayed after the installation.

#### To start up the software

• Double-click the "PicturePackage Menu" icon on the desktop.

## For information on the use of the software

Click [?] at the upper-right corner of each screen to show the on-line help.

Technical support for "PicturePackage"/"ImageMixer VCD2" is provided by the Pixela User Support Center. For more information, refer to the information included on the CD-ROM.

# **Using your Macintosh computer**

You can copy images to your computer and create a video CD using "ImageMixer VCD2" (supplied).

### **Recommended environment**

**OS (pre-installed):** Mac OS 9.1, 9.2, or Mac OS X (v10.0-v10.3)

USB connector: Provided as standard

#### Recommended computer environment for using "ImageMixer VCD2"

- **OS (pre-installed):** Mac OS X (v10.1.5 or later)
- CPU: iMac, eMac, iBook, PowerBook, Power Mac G3/G4 series
- **Memory:** 128 MB or more (256 MB or more is recommended.)
- Hard Disk: Disk space required for installation - approximately 250 MB
- Display: 1024 × 768 dots or more, 32,000 colors or more
- QuickTime 4 or later must be pre-installed. (QuickTime 5 or later is recommended.)

#### Notes on connecting your camera to a computer

- Operations are not guaranteed for all the recommended computer environments mentioned above.
- If you connect two or more USB devices to a single computer at the same time, some devices, including your camera, may not operate depending on the types of USB devices you are using.
- Operations are not guaranteed when using a USB hub.
- Connecting your camera using a USB interface that is compatible with Hi-Speed USB (USB 2.0 compliant) allows advanced transfer (high speed transfer) as this camera is compatible with Hi-Speed USB (USB 2.0 compliant).
- There are two modes for a USB connection when connecting a computer, [Normal] (the default setting) and [PTP] modes. This section describes the [Normal] mode as an example. For details on [PTP], see page 60.
- When your computer resumes from the suspend or sleep mode, communication between your

camera and your computer may not recover at the same time.

# Copying and viewing images on a computer

# **1** Prepare the camera and a Macintosh computer.

Perform the same procedure as that described in "Stage 2: Preparing the camera and the computer" on page 64.

# 2 Connect the USB cable.

Perform the same procedure as that described in "Stage 3: Connecting the camera and your computer" on page 65.

# **3** Copy image files to the Macintosh computer.

(Double-click the newly recognized icon → [DCIM] → the folder where the images you want to copy are stored.

②Drag and drop the image files to the hard disk icon.

The image files are copied to the hard disk.

• For details on the storage location of the images and file names, see page 69.

# 4 View images on the computer.

Double-click the hard disk icon  $\rightarrow$  the desired image file in the folder containing the copied files to open that image file.

### To disconnect the USB cable/ remove the "Memory Stick"/turn off the camera

Drag and drop the drive icon or the icon of the "Memory Stick" to the "Trash" icon, then remove the USB cable, remove the "Memory Stick", or turn off the camera.

• If you are using Mac OS X v10.0, perform the procedure above after you have turned your computer off.

### Creating a video CD using "ImageMixer VCD2"

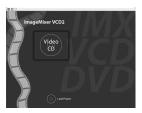

 You can create an image file that is compatible with the video CD creation function. To save the data in the video CD format on a CD-R, you need Toast (not supplied) by Roxio.

# To install "ImageMixer VCD2"

- Shut down all other application software before you install "ImageMixer VCD2."
- The display settings should be 1024 × 768 dots or higher and 32,000 colors or higher.
- Turn on your Macintosh computer, and insert the CD-ROM (supplied) into the CD-ROM drive.
- 2 Double-click the CD-ROM icon.
- ③ Copy the [IMXINST.SIT] file in the [MAC] folder to the hard disk icon.
- ④ Double-click the [IMXINST.SIT] file in the copy-to folder.
- ⑤ Double-click the extracted [ImageMixer VCD2\_Install] file.

(f) After the user information screen appears, enter the desired name and password. The installation of the software starts.

# To start up "ImageMixer VCD2"

Open [Image Mixer] in [Application], then double-click [ImageMixer VCD2].

# For information on the use of the software

Click [?] at the upper-right corner of each screen to show the on-line help.

Technical support for "ImageMixer VCD2" is provided by the Pixela User Support Center. For more information, refer to the information included on the CD-ROM.

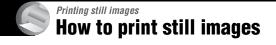

### Printing directly using a PictBridge compliant printer (page 76)

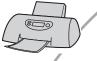

You can print images by connecting the camera directly to a PictBridge compliant printer.

### Printing directly using a "Memory Stick" compliant printer

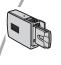

You can print images with a "Memory Stick" compliant printer. For details, see the operating instructions supplied with the printer.

#### Printing using a computer

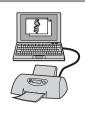

You can copy images to a computer using the supplied "PicturePackage" software and print the images.

#### Printing at a shop (page 79)

You can take a "Memory Stick" containing images shot with your camera to a photo printing service shop. You can make a (Print order) mark on images that you want to print out in advance.

# Printing images directly using a PictBridge compliant printer

Even if you do not have a computer, you can print images shot using your camera by connecting the camera directly to a PictBridge compliant printer.

# 🌈 PictBridge

• "PictBridge" is based on the CIPA standard. (CIPA: Camera & Imaging Products Association)

## In single-image mode

You can print a single image on a printing sheet.

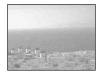

## In index mode

You can print several images at a reduced size on a printing sheet. You can print a set of either the same images (①) or different images (②).

(2)

1

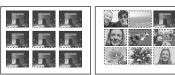

- An index print function may not be provided depending on the printer.
- The quantity of images that can be printed as an index image differ depending on the printer.
- · You cannot print movies.
- If the *H* indicator flashes on the screen of the camera for about five seconds (error notification), check the connected printer.

# Stage 1: Preparing the camera

Prepare the camera to connect it to the printer with the USB cable.

MENU button

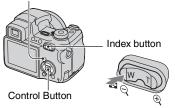

• It is recommended to use the sufficiently charged Nickel-Metal Hydride batteries or an AC Adaptor (not supplied) to prevent the power from turning off partway through printing.

**1** Press MENU to display the menu.

2 Press ► on the control button to select 🚘 (Setup).

- 3 Select [♣] (Setup2) with ▼, then select [USB Connect] with ▲/▼/▶.
- 4 Select [PictBridge] with ►/▲, then press ●.

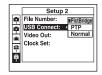

The USB mode is set.

# Stage 2: Connecting the camera to the printer

1 Connect the  $\sqrt[4]{}$  (USB) jack on your camera and the USB jack on the printer with the supplied USB cable.

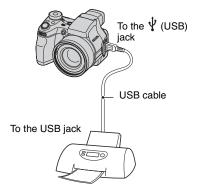

# 2 Turn on your camera and the printer.

After the connection is made, the *f* indicator appears

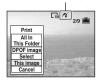

The camera is set to playback mode, then an image and the print menu appear on the screen.

# **Stage 3: Printing**

Regardless of what the mode dial is set to, the print menu appears when you complete Stage 2.

### Select the desired printing method with ▲/▼ on the control button, then press ●.

### [All In This Folder]

Prints all the images in the folder.

#### [DPOF image]

Prints all the images with a 🗳 (Print order) mark (page 79) regardless of the displayed image.

#### [Select]

Selects images and prints all the selected images.

③ Select the image you want to print with
 ◄/►, then press ●.

The  $\checkmark$  mark appears on the selected image.

• To select other images, repeat this procedure.

② Select [Print] with ▼, then press ●.

### [This image]

Prints a displayed image.

• If you select [This image] and set [Index] to [On] in step 2, you can print a set of the same images as an index image.

# **2** Select print settings with $A/\nabla/\langle/\rangle$ .

|          | C1M 🐔 2/9 💼 |
|----------|-------------|
|          | Print       |
| Index    | Off ►       |
| Size     | Default 🕨   |
| Date     | Off 🕨       |
| Quantity | 1 ▶         |
|          | Exit OK     |

### [Index]

Select [On] to print as an index image.

# [Size]

Select the size of the printing sheet.

# [Date]

Select [Day&Time] or [Date] to insert the date and time on images.

 When you choose [Date], the date will be inserted in the order you select (
 *step 2 in* "Read This First"). This function may not be provided depending on the printer.

# [Quantity]

When [Index] is set to [Off]:

Select the number of sheets of an image that you want to print. The image will be printed as a single image.

When [Index] is set to [On]:

Select the number of sets of images that you want to print as an index image.

If you selected [This image] in step 1, select the number of the same image you want to print side by side on a sheet as an index image.

• The designated number of images may not all fit onto a single sheet depending on the quantity of images.

### 3 Select [OK] with ▼/▶, then press ●.

The image is printed.

• Do not disconnect the USB cable while the ■ (Do not disconnect the USB cable) indicator appears on the screen.

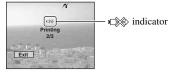

# To print images on the index screen

Perform "Stage 1: Preparing the camera" (page 76) and "Stage 2: Connecting the camera to the printer" (page 77), then proceed with the following. When you connect the camera to a printer,

When you connect the camera to a printer, the print menu appears. Select [Cancel] to turn off the print menu, then proceed as follows.

- Press (Index). The index screen appears.
- Press MENU to display the menu.
- ③ Select [ $\_$ ] (Print) with ▶, then press ●.
- ④ Select the desired printing method with ◄/►, then press ●.

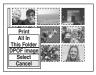

### [Select]

Selects images and prints all the selected images.

Select the image you want to print with  $\blacktriangle$ /  $\checkmark/\checkmark/$ , then press O to display the  $\checkmark$ mark. (Repeat this procedure to select other images.) Then, press MENU.

### [DPOF image]

Prints all the images with a  $\square$  (Print order) mark regardless of the displayed image.

[All In This Folder] Prints all the images in the folder.

(5) Perform steps 2 and 3 of "Stage 3: Printing" (page 77).

# To print other images

After step 3, select [Select] and the desired image with  $\blacktriangle/\nabla$ , then perform from step 1.

# Printing at a shop

You can take a "Memory Stick" containing images shot with your camera to a photo printing service shop. As long as the shop supports photo printing services conforming to the DPOF, you can make a in (Print order) mark on images in advance so that you do not need to reselect them when you print them out at the shop.

 You cannot print images stored in the internal memory at a print shop directly from the camera. Copy the images to a "Memory Stick", then take the "Memory Stick" to the print shop.

# What is DPOF?

DPOF (Digital Print Order Format) is a function allowing you to make a (Print order) mark on images that you want to print out later.

- You can also print the images with the (Print order) mark using a printer that conforms to the DPOF (Digital Print Order Format) standard or using a PictBridge compliant printer.
- · You cannot mark movies.
- When you mark images shot in Multi Burst mode, all the images are printed on one sheet divided into 16 panels.

# When taking a "Memory Stick" to a shop

- Consult your photo printing service shop as to what types of "Memory Stick" they handle.
- If a "Memory Stick" is not handled by your photo printing service shop, copy the images you want to print out to other medium such as a CD-R and take it to the shop.
- When taking a "Memory Stick Duo", be sure to take the Memory Stick Duo Adaptor with it.
- Before you take image data to a shop, always copy (back up) your data to a disk.
- · You cannot set the number of prints.

# Marking in single-image mode

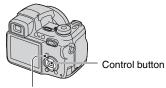

- MENU button
- **1** Display the image you want to print.

# 2 Press MENU to display the menu.

# 3 Select DPOF with ◄/►, then press ●.

A (Print order) mark is marked on the image.

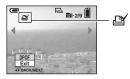

4 To mark other images, display the desired image with ◄/►, then press ●.

# To remove the mark in single-image mode

Press  $\bullet$  in step 3 or 4.

## Marking in index mode

1 Display the index screen. (→ step 6 in "Read This First")

**2** Press MENU to display the menu.

3 Select DPOF with ◄/▶, then press ●.

# 4 Select [Select] with ▲/▼, then press ●.

• You cannot add a 🗳 mark in [All In This Folder].

# 5 Select the image you want to mark with ▲/▼/◄/►, then press ●.

A green image mark appears on the selected image.

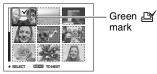

6 Repeat step 5 to mark other images.

# 7 Press MENU.

# 8 Select [OK] with $\blacktriangleright$ , then press $\bullet$ .

The 🖭 mark turns white.

To cancel, select [Cancel] in step 4 or select [Exit] in step 8, then press  $\bullet$ .

### To remove the mark in index mode

Select the images from which you want to remove the mark in step 5, then press  $\bullet$ .

### To remove all the marks in the folder

Select [All In This Folder] in step 4, then press  $\bullet$ . Select [Off], then press  $\bullet$ .

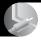

Connecting your camera to your TV Viewing images on a TV screen

You can view images on a TV screen by connecting the camera to a TV.

Turn off both your camera and the TV before connecting the camera and the TV with the A/V cable.

1 Connect the A/V cable (supplied) to the A/V OUT (MONO) jack of the camera and the audio/video input jacks of a TV.

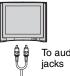

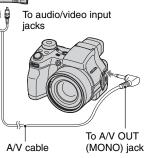

 If your TV has stereo input jacks, connect the audio plug (black) of the A/V cable to the left audio jack.

## 2 Turn on the TV and set the TV/ video input switch to "video."

• For details, see the operating instructions supplied with the TV.

3 Set the mode dial to ▶, and turn on the camera.

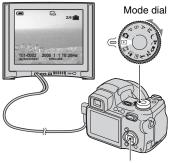

Control button

Images shot with the camera appear on the TV screen.

Press  $\triangleleft/\triangleright$  on the control button to select the desired image.

 When using your camera abroad, it may be necessary to switch the video signal output to match that of your TV system (page 60).

### On TV color systems

If you want to view images on a TV screen, you need a TV with a video input jack and the A/V cable (supplied). The color system of the TV must match that of your digital still camera. Check the following lists:

## NTSC system

Bahama Islands, Bolivia, Canada, Central America, Chile, Colombia, Ecuador, Jamaica, Japan, Korea, Mexico, Peru, Surinam, Taiwan, the Philippines, the U.S.A., Venezuela, etc.

## PAL system

Australia, Austria, Belgium, China, Czech Republic, Denmark, Finland, Germany, Holland, Hong Kong, Hungary, Italy, Kuwait, Malaysia, New Zealand, Norway, Poland, Portugal, Singapore, Slovak Republic, Spain, Sweden, Switzerland, Thailand, United Kingdom, etc.

### PAL-M system

Brazil

# PAL-N system

Argentina, Paraguay, Uruguay

### SECAM system

Bulgaria, France, Guiana, Iran, Iraq, Monaco, Russia, Ukraine, etc.

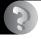

# Troubleshooting **Troubleshooting**

If you experience trouble with your camera, try the following solutions.

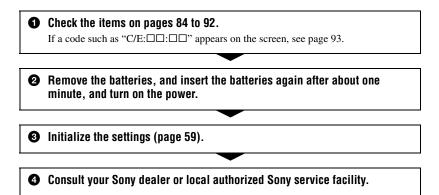

Please understand that you give your consent that the contents of the internal memory may be checked when you send your camera to be repaired.

### **Batteries and power**

# The battery remaining indicator is incorrect, or sufficient battery remaining indicator is displayed but the power runs out too quickly.

- This phenomenon occurs when you use the camera in an extremely hot or cold location (page 98).
- The batteries are discharged. Install charged batteries (→ step 1 in "Read This First").
- The poles of batteries or the terminals of the battery cover are dirty so the batteries are not charged sufficiently. Clean them with a cotton swab, etc. (page 98).
- The displayed time remaining differs from the current one due to the memory effect (page 98), etc. Fully discharge and then charge the batteries to correct the display.
- The batteries are dead (page 98). Replace them with new ones.

#### The batteries run down too quickly.

- Charge them sufficiently (→ step 1 in "Read This First").
- You are using the camera in an extremely cold location (page 98).
- The batteries are dead (page 98). Replace them with new ones.

#### Cannot turn on the camera.

- Install the batteries correctly ( $\rightarrow$  step 1 in "Read This First").
- The batteries are discharged. Install charged batteries (→ step 1 in "Read This First").
- The batteries are dead (page 98). Replace them with new ones.

#### The power turns off suddenly.

- If you do not operate the camera for about three minutes while the power is on, the camera turns off automatically to prevent wearing down the batteries. Turn on the camera again (→ *step 2 in "Read This First"*).
- The batteries are discharged. Install charged batteries (→ step 1 in "Read This First").

### Shooting still images/movies

#### The LCD screen does not turn on even when the power is turned on.

• The finder is turned on. Turn on the LCD screen using the FINDER/LCD button ( $\rightarrow$  step 5 in "Read This First").

#### The image is not clear on the finder.

• Adjust the diopter scale properly using the finder adjustment lever ( $\rightarrow$  step 5 in "Read This First").

#### Your camera cannot record images.

• Check the free capacity of the internal memory or "Memory Stick" (page 19). If they are full, do one of the following:

- Delete unnecessary images (→ step 6 in "Read This First")
- Change the "Memory Stick".
- Set the write-protect switch on the "Memory Stick" to the recording position (page 96).
- You cannot record images while charging the flash.
- Set the mode dial to a other position than  $\blacktriangleright$  and  $\blacksquare$  when shooting still images.
- Set the mode dial to 🛄 when shooting movies.
- The image size is set to [640(Fine)] when recording movies. Do one of the following:
- Set the image size to other than [640(Fine)].
- Insert a "Memory Stick PRO" (page 23).

#### The subject is not visible on the screen.

• Set the mode dial to a other position than  $\blacktriangleright$  (page 27).

#### Recording takes a long time.

• The NR slow shutter function is activated (page 29). This is not a malfunction.

#### The image is out of focus.

- The subject is too close. Record in the close-up (Macro) recording mode. Make sure to position the lens farther away from the subject than the shortest shooting distance, approximately 2 cm (13/16 inches) (W)/90 cm (35 1/2 inches) (T), when shooting ( $\rightarrow$  step 5 in "Read This First").
- → (Twilight mode) or ▲ (Landscape mode) is selected as the Scene mode when you shoot still images (→ *step 5 in "Read This First"*).
- The manual focus is selected. Select the auto focus mode using the FOCUS button (page 32).
- Confirm that the setting of [Conversion Lens] is correct (page 55).

#### Zoom does not work.

· You cannot change the zoom scale when shooting movies.

#### Precision digital zoom does not function.

- Set [Digital Zoom] to [Precision] (page 51).
- This function cannot be used while shooting movies.

#### Smart zoom does not function.

- Set [Digital Zoom] to [Smart] (page 51).
- This function cannot be used when:
  - The image size is set to [5M] or [3:2].
  - Shooting in Multi Burst mode.
  - Shooting movies.

#### The flash does not work.

• The flash is set to (€) (No flash) (→ step 5 in "Read This First").

- You cannot use the flash when:
  - Multi Burst, Burst or Exposure Bracket mode is selected (page 34).
- $\bigcirc$  (Twilight mode) or  $\diamondsuit$  (Candle mode) of the Scene mode, or  $\ddagger$  (movie) is selected ( $\rightarrow$  *step 5 in "Read This First"*).
- Set the flash to **\$** (Forced flash) (→ *step 5 in "Read This First"*) to shoot still images when (Landscape mode), < ;; (High-speed shutter mode), or ?...(Beach mode) is selected as the Scene mode.

#### The close-up (Macro) function does not work.

• ) (Twilight mode), ( (Landscape mode), or (Candle mode) is selected for the Scene mode (page 28).

#### The date and time are recorded incorrectly.

• Set the correct date and time ( $\rightarrow$  step 2 in "Read This First").

# The F value and shutter speed flash when you press and hold the shutter button halfway down.

• The exposure is incorrect. Correct the exposure (page 31).

#### The image is too dark.

- You are shooting a subject with a light source behind the subject. Select the metering mode (page 38) or adjust the exposure (page 31).
- The brightness of the screen is too low. Adjust the brightness of the LCD backlight or the EVF backlight (page 59).

#### The image is too bright.

- You are shooting a spotlighted subject in a dark location such as on a stage. Adjust the exposure (page 31).
- The brightness of the screen is too bright. Adjust the brightness of the LCD backlight or the EVF backlight (page 59).

#### The image colors are not correct.

• Picture Effect function is activated. Cancel the Picture Effect function (page 41).

#### Vertical streaks appear when you are shooting a very bright subject.

• The smear phenomenon is occurring. This phenomenon is not a malfunction.

#### Noise appears in the image when you view the screen in a dark place.

• The camera is attempting to increase the visibility of the screen by temporarily brightening the image under conditions of low illumination. There is no effect on the recorded image.

#### The eyes of the subject come out red.

- Set [Red Eye Reduction] in the 🚔 (Setup) menu to [On] (page 52).
- Shoot the subject at a distance closer than the recommended shooting distance using the flash (→ step 5 in "Read This First").
- Light the room and shoot the subject.

#### Cannot shoot images in succession.

- The internal memory or the "Memory Stick" is full. Delete unnecessary images ( $\rightarrow$  step 6 in "Read This First").
- The battery level is low. Install charged batteries.

### **Viewing images**

Refer to "Computers" (page 88) in conjunction with the following items.

#### Your camera cannot play back images.

- Set the mode dial to 🕨 (page 27).
- The folder/file name has been changed on your computer (page 70).
- When an image file has been processed by a computer or when the image file was recorded using a model other than that of your camera, playback on your camera is not guaranteed.
- The camera is in USB mode. Delete the USB communication (page 68).

#### The image appears rough right after playback starts.

• The image may appear rough right after playback starts due to image processing. This is not a malfunction.

#### The image does not appear on the TV screen.

- Check [Video Out] to see if the video output signal of your camera is set to the color system of your TV (page 60).
- Check whether the connection is correct (page 81).
- The USB cable is connected. Disconnect it according to the correct procedure (page 68).

#### The image does not appear on the screen.

• If the AV cable is connected, disconnect it (page 81).

### **Deleting/Editing images**

#### Your camera cannot delete an image.

- Cancel the protection (page 45).
- Set the write-protect switch on the "Memory Stick" to the recording position (page 96).

#### You have deleted an image by mistake.

• Once you have deleted an image, you cannot restore it. We recommend that you set protection on an image (page 44), or set the write-protect switch on the "Memory Stick" to the LOCK position (page 96) to prevent accidental erasure.

#### The resizing function does not work.

· You cannot resize movies and Multi Burst images.

#### You cannot display a DPOF (Print order) mark.

• You cannot display DPOF (Print order) marks on movies.

#### You cannot cut a movie.

- The movie is not long enough to cut (shorter than about two seconds).
- Cancel the protection (page 45).
- Still images cannot be cut.

#### Computers

#### You do not know if the OS of your computer is compatible with the camera.

• Check "Recommended computer environment" (page 63) for Windows, and "Recommended environment" (page 73) for Macintosh.

#### You cannot install the USB driver.

• In Windows 2000, log on as Administrator (authorized Administrators) (page 64).

#### Your computer does not recognize your camera.

- Turn on the camera ( $\rightarrow$  step 2 in "Read This First").
- When the battery level is low, install the charged batteries ( $\rightarrow$  *step 1 in "Read This First"*), or use the AC Adaptor (not supplied) (page 15).
- Use the supplied USB cable (page 65).
- Disconnect the USB cable from both the computer and the camera, and connect it again firmly. Make sure that "USB Mode Normal" is displayed (page 65).
- Set [USB Connect] to [Normal] in the 🖶 (Setup) menu (page 60).
- Disconnect all equipment other than the camera, the keyboard and the mouse from the USB connectors of your computer.
- Connect the camera directly to your computer without passing through a USB hub or other device (page 63).
- The USB driver is not installed. Install the USB driver (page 64).
- Your computer does not properly recognize the device because you connected the camera and your computer with the USB cable before you installed the "USB Driver" from the supplied CD-ROM. Delete the erroneously recognized device from your computer, then install the USB driver (see the next item).

# The Removable disk icon does not appear on the computer screen when you connect your computer to the camera.

- Follow the procedure below to install the USB driver again. The following procedure is for a Windows computer.
  - **1** Right-click [My Computer] to display the menu, then click [Properties]. The "System Properties" screen appears.
  - 2 Click [Hardware] → [Device Manager].
     For Windows 98/98SE/Me, click the [Device Manager] tab. The "Device Manager" appears.

  - 4 Install the USB driver (page 64).

#### You cannot copy images.

- Connect the camera and your computer correctly using the supplied USB cable (page 65).
- Follow the designated copy procedure for your OS (pages 66, 73).
- You may not be able to shoot using a "Memory Stick" formatted by a computer. Shoot using a "Memory Stick" formatted by your camera (page 57).

#### After making a USB connection, "PicturePackage" does not start automatically.

- Start up the "PicturePackage Menu" and check [Settings].
- Make the USB connection after the computer is turned on (page 65).

#### The image cannot be played back on a computer.

- If you are using "PicturePackage," click on help at the upper-right corner of each screen.
- Consult the computer or software manufacturer.

# The image and sound are interrupted by noise when you view a movie on a computer.

• You are playing back the movie directly from the internal memory or the "Memory Stick". Copy the movie to the hard disk of your computer, then play back the movie from the hard disk (page 64).

#### You cannot print an image.

· Check the printer settings.

#### Images once copied to a computer cannot be viewed on the camera.

- Copy them to a folder recognized by the camera, such as "101MSDCF" (page 69).
- Operate correctly (page 70).

### "Memory Stick"

#### Cannot insert a "Memory Stick".

• Insert it in the correct direction (→ step 3 in "Read This First").

#### Cannot record on a "Memory Stick".

- Set the write-protect switch on the "Memory Stick" to the recording position (page 96).
- The "Memory Stick" is full. Delete unnecessary images (→ step 6 in "Read This First").
- Insert a "Memory Stick PRO" (page 23) when recording movies with the image size set to [640(Fine)].

#### Cannot format a "Memory Stick".

• Set the write-protect switch on the "Memory Stick" to the recording position (page 96).

#### You have formatted a "Memory Stick" by mistake.

All the data on the "Memory Stick" is deleted by formatting. You cannot restore it. We
recommend that you set the write-protect switch on the "Memory Stick" to the LOCK
position to prevent accidental erasure (page 96).

#### **Internal memory**

#### The camera or your computer cannot play back the data in the internal memory.

• There is a "Memory Stick" inserted in the camera. Remove it ( $\rightarrow$  step 3 in "Read This First").

#### Cannot record images using the internal memory.

• There is a "Memory Stick" inserted in the camera. Remove it ( $\rightarrow$  step 3 in "Read This First").

# The free capacity of the internal memory does not increase even when you copy the data stored in the internal memory to a "Memory Stick".

• The data is not deleted after copying. Execute the [Format] command (page 56) to format the internal memory after copying th data.

#### Cannot copy the data stored in the internal memory to a "Memory Stick".

• The "Memory Stick" is full. Check the capacity.

# Cannot copy the data on the "Memory Stick" or the computer to the internal memory.

• Data on a "Memory Stick" or a computer cannot be copied to the internal memory.

# PictBridge compliant printer

#### A connection cannot be established.

- The camera cannot be connected directly to a printer that is not compliant with the PictBridge standard. Consult the printer manufacturer as to whether the printer is compliant with PictBridge or not.
- Check that the printer is turned on and can be connected to the camera.
- Set [USB Connect] to [PictBridge] in the 🚔 (Setup) menu (page 60).
- Disconnect and connect the USB cable again. If an error message is indicated on the printer, refer to the operating instructions supplied with the printer.

#### Cannot print images.

- Check that the camera and the printer are properly connected using the USB cable.
- Turn on the printer. For further information, refer to the operating instructions supplied with it.
- If you select [Exit] during printing, images may not print. Disconnect and connect the USB cable again. If you still cannot print your images, disconnect the USB cable, turn the printer off and then on, then connect the USB cable again.
- Movies cannot be printed.
- Images shot using cameras other than this camera or images modified with a computer may not be printed.

#### Printing is canceled.

• You disconnected the USB cable before the  $\textcircled{\begin{tabular}{ll} \begin{tabular}{ll} \begin{tabular}{ll$ 

#### Cannot insert the date or print images in the index mode.

- The printer does not provide these functions. Consult the printer manufacturer as to whether the printer provides these functions or not.
- The date may not be inserted in the index mode depending on the printer. Consult the printer manufacturer.

#### "---- -- " is printed on the date-inserted part of the image.

• Images that do not have the recording data cannot be printed with the date inserted. Set [Date] to [Off] and print the image again (page 78).

#### Cannot select the print size.

• Consult the printer manufacturer as to whether the printer can provide the desired size.

#### Cannot print the image at the size selected.

• Disconnect the USB cable and reconnect it whenever you change the paper size after the printer has been connected to the camera.

• The print setting of the camera differs from that of the printer. Change the setting of either the camera (page 78) or the printer.

#### Cannot operate the camera after canceling printing.

• Wait for a while as the printer is carrying out the cancellation. It may take some time depending on the printer.

#### Others

#### Your camera does not work.

- Use the type of batteries you can use with this camera (page 98).
- The battery level is low (The  $\Box$  indicator appears). Charge the batteries ( $\rightarrow$  *step 1 in "Read This First"*).

#### The power is on, but the camera does not work.

• The built-in microcomputer is not working properly. Remove the batteries, and then, after one minute, insert the batteries and turn on the camera.

#### Cannot identify an indicator on the screen.

• See page 18.

#### The lens gets fogged.

• Moisture condensation has occurred. Turn off the camera and leave it for about an hour before using it (page 100).

#### The camera becomes warm when you use it for a long time.

• This is not a malfunction.

#### The lens does not move when you turn off the camera.

• The batteries are discharged. Replace them with charged batteries ( $\rightarrow$  step 1 in "Read This First") or use the AC Adaptor (not supplied).

#### The Clock Set screen appears when you turn on the camera.

• Set the date and time again ( $\rightarrow$  step 2 in "Read This First").

# Warning indicators and messages

# Self-diagnosis display

If a code starting with a letter of the alphabet appears, your camera has a self-diagnosis display. The last two digits (indicated by  $\Box\Box$ ) will differ depending on the state of the camera.

If you are unable to solve the problem even after trying the following corrective actions a few times, contact your Sony dealer or local authorized Sony service facility.

#### C:32:□□

• There is trouble with your camera's hardware. Turn the power off and on again.

#### C:13:□□

- The camera cannot read or write data on the "Memory Stick". Re-insert the "Memory Stick" several times.
- Format error has occurred in the internal memory or an unformatted "Memory Stick" is inserted. Format the media (pages 56, 57).
- The inserted "Memory Stick" cannot be used with your camera, or the data is damaged. Insert a new "Memory Stick" (page 96).

#### E:61:□□

#### E:62:□□

E:91:00

#### E:92:□□

• A camera malfunction has occurred. Initialize the camera (page 59), then turn the power on again.

#### Messages

If the following messages appear, follow the instructions.

#### Lens cap attached

· Remove the lens cap.

#### Turn the power off and on again

- A problem with the lens has caused an error.
- ŝ
- The battery level is low. Charge the batteries (→ step 1 in "Read This First"). Depending on the conditions of use or the type of battery, the indicator may flash even though there are still 5 to 10 minutes of remaining battery time left.

#### System error

• Turn the power off and then on again  $(\rightarrow step 2 in "Read This First").$ 

#### Internal memory error

• Turn the power off and then on again (→ step 2 in "Read This First").

#### **Memory Stick error**

- Insert the "Memory Stick" correctly.
- The inserted "Memory Stick" cannot be used in your camera (page 96).
- The "Memory Stick" is damaged.
- The terminal section of the "Memory Stick" is dirty.

#### Memory Stick type error

• The inserted "Memory Stick" cannot be used in your camera (page 96).

#### Format error

• Format the media again (pages 56, 57).

#### Memory Stick locked

• Set the write-protect switch on the "Memory Stick" to the recording position (page 96).

### No memory space in internal memory

#### No memory space in Memory Stick

• Delete unnecessary images or files (→ *step 6 in "Read This First"*).

#### Read only memory

• Your camera cannot record or delete images on this "Memory Stick".

#### No file

• No images have been recorded in the internal memory.

#### No file in this folder

- No images have been recorded in this folder.
- You did not operate correctly when copying images from your computer (page 70).

#### Folder error

 A folder with the same first three digit number already exists on the "Memory Stick" (For example: 123MSDCF and 123ABCDE). Select other folders, or create a new folder (page 57).

#### Cannot create more folders

• The folder with a name beginning with "999" exists on the "Memory Stick". You cannot create any folders if this is the case.

#### Cannot record

• The camera cannot record images in the selected folder. Select a different folder (page 58).

#### **File error**

 An error occurred while playing back the image.

#### File protect

• Release the protection (page 45).

#### Image size over

• You are playing back an image of a size that cannot be played back on your camera.

#### Cannot divide

- The movie is not long enough to be divided (shorter than about two seconds).
- The file is not a movie.

#### Invalid operation

• You are playing back a file that was created on equipment other than this camera.

#### (Vibration warning indicator)

• Camera shake may occur due to insufficient light. Use the flash, turn on the steady shot function, or mount the camera on a tripod to secure the camera.

#### 640(Fine) is not available

 640(Fine) size movies can be recorded only using a "Memory Stick PRO". Insert a "Memory Stick PRO" or set the image size to a size other than [640(Fine)].

#### Enable printer to connect

- [USB Connect] is set to [PictBridge], however the camera is connected to a non-PictBridge compliant device. Check the device.
- The connection is not established. Disconnect and connect the USB cable again. If an error message is indicated on the printer, refer to the operating instructions supplied with the printer.

#### Connect to PictBridge device

• You tried to print images before the printer connection was established. Connect to a PictBridge compliant printer.

#### No printable image

- You tried to execute [DPOF image] without placing a DPOF (Print order) mark on the image(s).
- You tried to execute [All In This Folder] while a folder that holds only movies was selected. You cannot print movies.

#### Printer busy Paper error No Paper Ink error Low Ink No Ink

· Check the printer.

#### Printer error

- · Check the printer.
- Check if the image you want to print is corrupted.

#### 

• The data transmission to the printer may not be completed yet. Do not disconnect the USB cable.

#### Processing

• The printer is canceling the current print job. You cannot print until it is finished. This may take time, depending on the printer.

# **On the "Memory Stick"**

A "Memory Stick" is a compact, portable IC recording medium. The types of "Memory Stick" that can be used with this camera are listed in the table below. However, proper operation cannot be guaranteed for all "Memory Stick" functions.

| "Memory Stick" type                                                                  | Recording/<br>Playback |
|--------------------------------------------------------------------------------------|------------------------|
| Memory Stick                                                                         | 0                      |
| Memory Stick (MagicGate/<br>High-speed data transfer<br>compatible)                  | O <sup>*2*3</sup>      |
| Memory Stick Duo <sup>*1</sup>                                                       | 0                      |
| Memory Stick Duo<br>(MagicGate/High-speed data<br>transfer compatible) <sup>*1</sup> | O <sup>*2*3</sup>      |
| MagicGate Memory Stick                                                               | O*2                    |
| MagicGate Memory Stick<br>Duo <sup>*1</sup>                                          | O <sup>*2</sup>        |
| Memory Stick PRO                                                                     | O <sup>*2*3*4</sup>    |
| Memory Stick PRO Duo <sup>*1</sup>                                                   | O <sup>*2*3*4</sup>    |

<sup>\*1</sup>When using a "Memory Stick Duo" with this camera, be sure to insert it into a Memory Stick Duo Adaptor.

- <sup>22</sup>"MagicGate Memory Stick" and "Memory Stick PRO" are equipped with MagicGate functions. MagicGate is copyright protection technology that uses encryption technology. Data recording/playback that requires MagicGate functions cannot be performed with this camera.
- \*3Supports high-speed data transfer using a parallel interface.
- \*4640(Fine) size movies can be recorded.
- A "Memory Stick" formatted with a computer is not guaranteed to operate with this camera.
- Data read/write speeds differ depending on the combination of the "Memory Stick" and the equipment used.

# Notes on using a "Memory Stick" (not supplied)

• You cannot record, edit or delete images if you slide the write-protect switch to LOCK.

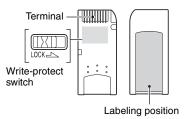

The position and/or the shape of the writeprotect switch may differ depending on the "Memory Stick" you use.

- Do not remove the "Memory Stick" while reading or writing data.
- Data may be corrupted in the following cases:
  - When the "Memory Stick" is removed or the camera is turned off during a read or write operation
  - When the "Memory Stick" is used in locations subject to static electricity or electrical noise
- We recommend backing up important data.
- Do not attach any other material than the supplied label on the labeling position.
- When you attach the supplied label, be sure to attach it to the labeling position. Be careful that the label does not stick out.
- When you carry or store the "Memory Stick", put it in the case supplied with it.
- Do not touch the terminal of the "Memory Stick" with your hand or a metal object.
- · Do not strike, bend or drop the "Memory Stick".
- Do not disassemble or modify the "Memory Stick".
- · Do not expose the "Memory Stick" to water.
- Do not use or store the "Memory Stick" under the following conditions:
  - High temperature locations such as the hot interior of a car parked in direct sunlight
  - Locations exposed to direct sunlight
  - Humid locations or locations with corrosive substances present

### Notes on using a "Memory Stick Duo" (not supplied)

- To use a "Memory Stick Duo" with the camera, be sure to insert the "Memory Stick Duo" into a Memory Stick Duo Adaptor. If you insert a "Memory Stick Duo" into a "Memory Stick" compliant device without a Memory Stick Duo Adaptor, you might not be able to remove it from the device.
- When inserting a "Memory Stick Duo" into a Memory Stick Duo Adaptor, make sure the "Memory Stick Duo" is inserted facing in the correct direction.
- When using a "Memory Stick Duo" inserted into a Memory Stick Duo Adaptor with the camera, make sure that the "Memory Stick Duo" is inserted facing the correct direction. Note that improper use may damage the equipment.
- Do not insert a Memory Stick Duo Adaptor into a "Memory Stick" compliant device without a "Memory Stick Duo" attached. Doing so may result in malfunction of the unit.
- To format a "Memory Stick Duo", insert the "Memory Stick Duo" into the Memory Stick Duo Adaptor.
- When the "Memory Stick Duo" is equipped with the write-protect switch, release its lock.

# Note on using a "Memory Stick PRO" (not supplied)

 "Memory Stick PRO" media with a capacity of up to 2 GB have been confirmed to operate properly with this camera.

# On the battery charger and the batteries

# On the battery charger

- Do not charge any other batteries except Sony Nickel-Metal Hydride batteries in the battery charger supplied with your camera. If you try to charge any other type of battery (e.g., manganese batteries, alkaline dry cells, primary lithium batteries, or Ni-Cd batteries) than the batteries specified, those batteries may leak, overheat, or explode, causing the danger of burns or other injuries.
- Remove the charged batteries from the battery charger. If you keep charging them, there is a danger of leaks, excessive heat, explosions, or electric shock.
- When charging a high capacity battery other than the supplied battery using the supplied battery charger, the full capacity of the battery may not be available.
- When the CHARGE lamp flashes, this may indicate a battery error or that batteries other than the specified type have been inserted.
   Check that the batteries are the specified type, remove all the batteries are the specified type, remove all the batteries, replace them with new ones or another ones and check if the battery charger operates correctly. If the battery charger operates correctly, a battery error may have occurred.
- If the battery charger is dirty, charging may not be performed successfully. Clean the battery charger with dry cloth, etc.

#### Batteries you can use with your camera

HR 15/51:HR6 (size AA) Nickel-Metal Hydride batteries (2)

- NH-AA-DA (2) (supplied)
- NH-AA-2DB twin pack (not supplied), etc.

ZR6 (size AA) Oxy Nickel Primary Battery (2) (not supplied)

### Batteries you cannot use with your camera

Alkaline batteries

Manganese batteries

Lithium batteries

Ni-Cd batteries

If you use the above batteries, we cannot guarantee full performance of the camera by

property of the batteries, such as brownout of the batteries.

### **On Nickel-Metal Hydride batteries**

- Do not peel off the external seals or damage the batteries. Never use batteries from which the seals have been partially or completely removed, or batteries that have been split in any way. These may cause leakage, explosion, or heat-up of the battery, and personal scald or injury may be caused. These may cause a malfunction of the battery charger.
- Always carry the Nickel-Metal Hidride batteries in the supplied battery case. Otherwise, metallic objects may short the + and - ends, resulting in the risk of heating or fire.
- If the poles of the Nickel-Metal Hydride batteries are dirty, the batteries may not charge properly. Wipe them with a dry cloth, etc.
- At the time of purchase, or when the Nickel-Metal Hydride batteries have not been used for a long time, they may not full charge. This is typical of this type of battery, and is not a malfunction. If this happens, repeatedly using up the batteries fully, and then recharging them should correct the problem.
- If you recharge Nickel-Metal Hydride batteries before fully using up the existing charge, the low battery warning may be displayed sooner than expected. This is called the "memory effect."\* If this problem occurs, charging the batteries only after using up the existing charge will correct it.
  - \* The "memory effect" the situation in which the capacity of the battery is temporarily lowered.
- To use up the batteries completely, put the camera in the slide show mode (page 45) and leave it that way until the batteries are used up.
- · Do not mix new and used batteries.
- Do not expose the battery to water. The battery is not water-resistant.

# Effective use of Nickel-Metal Hydride batteries

- Batteries are discharged even when they are not used. We recommend you charge the batteries just before using them.
- Battery performance decreases in lowtemperature surroundings, and the battery life is shortened under such circumstances. To use the battery longer, we recommend you keep the

battery in its case in a pocket close to your body to warm it, and insert it in your camera just before you start shooting.

- If the poles of the batteries and the terminals on the battery cover of the camera are dirty, the battery life may be extremely shortened. Occasionally wipe them with a dry cloth, etc. to keep them clean.
- If you shoot a lot using the flash and the zoom, the battery power will be used up faster.
- We recommend having spare batteries handy for two or three times the expected shooting time, and try test shooting before actually using the camera.

#### Battery life of Nickel-Metal Hydride batteries

- The battery life is limited. The battery capacity decreases little by little as you use it more and more, and as time passes. When the battery operating time seems to have been considerably shortened, a probable cause is that the batteries have reached the end of their life.
- The battery life varies depending on storage, operating conditions, and environment, and is different for each battery.

### **On Oxy Nickel Primary Battery**

- Oxy Nickel Primary Battery have a shorter life compared to the supplied Nickel-Metal Hydride batteries. For this reason, the power may turn off even though the battery remaining indicator shows sufficient battery life remaining.
- Battery performance differs greatly depending on the manufacturer and the type of battery, and in some cases the battery life may be extremely short. This is especially true at low temperatures, and you may not be able to shoot at temperatures below 5°C (41°F).
- · Do not mix new and old batteries.
- The battery remaining indicator does not display the correct information when using Oxy Nickel Primary Battery.
- Due to characteristics of Oxy Nickel Primary Battery, there is a large difference between the available shooting time and the available playback time. For this reason, the camera may turn off with the lens portion extended when you switch the mode dial. In this case, replace the batteries with new ones or fully charged Nickel-Metal Hydride batteries.

# **Precautions**

# Do not leave the camera in the following places

- In an extremely hot place
   In places such as in a car parked in the sun, the camera body may become deformed and this may cause a malfunction.
- Under direct sunlight or near a heater The camera body may become discolored or deformed, and this may cause a malfunction.
- · In a location subject to rocking vibration
- · Near strong magnetic place
- · In sandy or dusty places

Be careful not to let sand or dust get into the camera. This may cause the camera to malfunction, and in some cases this malfunction cannot be repaired.

# On cleaning

#### Cleaning the LCD screen

Wipe the screen surface with an LCD cleaning kit (not supplied) to remove fingerprints, dust, etc.

#### **Cleaning the lens**

Wipe the lens with a soft cloth to remove fingerprints, dust, etc.

#### Cleaning the camera surface

Clean the camera surface with a soft cloth slightly moistened with water, then wipe the surface with a dry cloth. Do not use the following as they may damage the finish or the casing.

- Chemical products such as thinner, benzine, alcohol, disposable cloths, insect repellent, or insecticide, etc.
- Do not touch the camera with the above on your hand.
- Do not leave the camera in contact with rubber or vinyl for a long time.

# On operating temperatures

Your camera is designed for use under the temperatures between 0°C and 40°C ( $32^{\circ}$ F and  $104^{\circ}$ F). (In case of Oxy Nickel Primary Battery, the temperatures are between 5°C and 40°C ( $41^{\circ}$ F and  $104^{\circ}$ F).) Shooting in extremely cold or hot places that exceed this range is not recommended.

### On moisture condensation

If the camera is brought directly from a cold to a warm location, moisture may condense inside or outside the camera. This moisture condensation may cause a malfunction of the camera.

# Moisture condensation occurs easily when:

- The camera is brought from a cold location such as a ski slope into a warmly heated room
- The camera is taken from an air-conditioned room or car interior to the hot outdoors, etc.

#### How to prevent moisture condensation

When bringing the camera from a cold place to a warm place, seal the camera in a plastic bag and allow it to adapt to conditions at the new location over about an hour.

#### If moisture condensation occurs

Turn off the camera and wait about an hour for the moisture to evaporate. Note that if you attempt to shoot with moisture remaining inside the lens, you will be unable to record clear images.

# On the internal rechargeable battery

This camera has an internal rechargeable battery for maintaining the date and time and other settings regardless of whether the power is on or off.

This rechargeable battery is continually charged as long as you are using the camera. However, if you use the camera for only short periods, it discharges gradually, and if you do not use the camera at all for about one month it becomes completely discharged. In this case, be sure to charge this rechargeable battery before using the camera.

However, even if this rechargeable battery is not charged, you can still use the camera as long as you do not record the date and time.

#### Charging method

Insert charged batteries in the camera, or connect the camera to a wall outlet (wall socket) using the AC Adaptor (not supplied), and leave the camera for 24 hours or more with the power off.

# **Specifications**

## Camera

## [System]

| Image device       | 7.19 mm (1/2.5 type) color<br>CCD, Primary color filter                                                                                                    |
|--------------------|----------------------------------------------------------------------------------------------------|
| Total pixel number | er of camera<br>Approx. 5 255 000 pixels                                                                                                    |
| Effective pixel nu | mber of camera<br>Approx. 5 090 000 pixels                                                                                                    |
| Lens               | $12\times$ zoom lens f = 6.0 - 72.0 mm (36 - 432 mm when converted to a 35 mm still camera) F2.8 - 3.7                                                                                    |
| Exposure control   | Automatic exposure, Shutter<br>speed priority, Aperture<br>priority, Manual exposure,<br>Scene Selection (7 modes)                                                                        |
| White balance      | Automatic, Daylight, Cloudy,<br>Fluorescent, Incandescent,<br>Flash, One push                                                                                                    |
| File format (DCF   | compliant)<br>Still images: Exif Ver. 2.2<br>JPEG compliant, DPOF<br>compatible<br>Movies: MPEG1 compliant<br>(Monaural)                                                                  |
| Recording media    | Internal memory 32 MB<br>"Memory Stick"                                                                                                    |
| Flash              | Recommended distance (ISO<br>set to Auto): 0.3 m to 6.8 m<br>(11 26/32 inches to 22 feet<br>3 23/32 inches) (W)/0.9 m to<br>5.2 m (2 feet 11 14/32 inches to<br>17 feet 23/32 inches) (T) |
| Viewfinder         | Electric viewfinder (color)                                                                                                    |
| [Input and Outp    | out connectors]                                                                                                    |
| A/V OUT (MON       | O) jack (Monaural)                                                                                                    |
|                    |                                                                                                    |

(MONO) jack (Monaural) Minijack Video: 1 Vp-p, 75 Ω, unbalanced, sync negative Audio: 327 mV (at a 47 kΩ load) Output impedance 2.2 kΩ

USB jack mini-B

USB communication

Hi-Speed USB (USB 2.0 compliant)

### [LCD screen]

| LCD panel                          | 6.2 cm (2.5 type) TFT drive                                                                                                    |
|------------------------------------|----------------------------------------------------------------------------------------------------|
| Total number of                    |                                                                                                    |
| Total number of                    | 115 200 (480×240) dots                                                                                                    |
| [Finder]                           |                                                                                                    |
| LCD panel                          | 0.75 cm (0.3 type) TFT drive                                                                                                    |
| Total number of                    | dots<br>115 200 (480×240) dots                                                                                                    |
| [Power, genera                     | al]                                                                                                    |
| Power                              | HR 15/51:HR6 (size AA)<br>Nickel-Metal Hydride batteries<br>(2), 2.4 V<br>ZR6 (size AA) Oxy Nickel<br>Primary Battery (2, not<br>supplied), 3 V<br>AC-LS5K AC Adaptor (not<br>supplied), 4.2 V |
| Power consumpt<br>(during shooting | ion<br>with the LCD screen)<br>1.8 W                                                                                                    |
| Operating temper                   | rature<br>0°C to +40°C (+32°F to<br>+104°F)                                                                                                    |
| Storage temperat                   |                                                                                                    |
|                                    | -20°C to +60°C (-4°F to<br>+140°F)                                                                                                    |
| Dimensions                         | 108×81.4×91.2 mm<br>(4 1/4×3 1/4×3 5/8 inches)<br>(W/H/D, excluding maximum<br>protrusions)                                                                                                    |
| Mass                               | Approx. 590.8 g (1 lb 20.8 oz)<br>(including two batterries,<br>shoulder strap, adaptor ring,<br>lens hood, lens cap, etc.)                                                                    |
| Microphone                         | Electret condenser microphone                                                                                                    |
| Speaker                            | Dynamic speaker                                                                                                    |
| Exif Print                         | Compatible                                                                                                    |
| PRINT Image M                      | atching III<br>Compatible                                                                                                    |
| PictBridge                         | Compatible                                                                                                    |

### BC-CS2A/CS2B Ni-MH battery charger

| Power requirement | nts<br>AC 100 to 240 V, 50/60 Hz,<br>3 W                      |
|-------------------|---------------------------------------------------------------|
| Output voltage    | AA: DC 1.4V 400 mA $\times$ 2 AAA: DC 1.4 V 160 mA $\times$ 2 |
| Operating tempe   | rature<br>0°C to +40°C (+32°F to<br>+104°F)                   |
| Storage temperate | nre<br>-20°C to +60°C (-4°F to<br>+140°F)                     |
| Dimensions        | Approx. 71×30×91 mm<br>(2 7/8×1 3/16×3 5/8 inches)<br>(W/H/D) |
| Mass              | Approx. 90 g (3 oz)                                           |

Design and specifications are subject to change without notice.

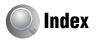

# A

| A/V cable81                                                     |
|-----------------------------------------------------------------|
| AC Adaptor15                                                    |
| Accessories supplied $\rightarrow$ in "Read This First"         |
| Adaptor ring16                                                  |
| AE/AF indicator<br>$\rightarrow$ step 5 in "Read This<br>First" |
| AF Illuminator53                                                |
| AF Mode51                                                       |
| AF range finder frame32                                         |
| AF range finder frame indicator<br>                             |
| Aperture11                                                      |
| Auto adjustment mode<br>→ step 5 in "Read This<br>First"        |
| Auto Focus10, 32                                                |
| Auto power-off function<br>→ step 2 in "Read This<br>First"     |
| Auto Review53                                                   |

# В

| B&W41                                                               |
|---------------------------------------------------------------------|
| Battery                                                             |
| Charging $\rightarrow$ step 1 in "Read This First"                  |
| Install/Remove<br>$\rightarrow$ step 1 in "Read This<br>First"      |
| Remaining indicator<br>$\rightarrow$ step 1 in "Read This<br>First" |
| Beach mode<br>$\rightarrow$ step 5 in "Read This<br>First"          |
| Beep                                                                |
| Blur10                                                              |
| BRK                                                                 |
| Burst                                                               |

# C

| •                                               |
|-------------------------------------------------|
| C AF                                            |
| Camera 1 51                                     |
| Camera 2 54                                     |
| Candle mode                                     |
| → step 5 in "Read This<br>First"                |
| CD-ROM                                          |
| Center AF                                       |
| Center-weighted metering38                      |
| Change REC. Folder 58                           |
| Charging batteries                              |
| $\rightarrow$ step 1 in "Read This              |
| First"                                          |
| Cleaning 100                                    |
| Clock Set61                                     |
| Cloudy 39                                       |
| Color12                                         |
| Compression ratio13                             |
| Computer                                        |
| Copying images 64                               |
| Macintosh73                                     |
| Recommended<br>environment                      |
|                                                 |
| Software                                        |
| Viewing image stored on a<br>computer with your |
| camera                                          |
| Windows 62                                      |
| Connecting                                      |
| Computer65                                      |
| Printer77                                       |
| TV 81                                           |
| Continuous 51                                   |
| Contrast                                        |
| Conversion Lens55                               |
| Сору58                                          |
| Copying images to your                          |
| computer                                        |
| Create REC. Folder 57                           |
|                                                 |

# D

| Date                               | 2 |
|------------------------------------|---|
| Date/Time                          | 2 |
| Day&Time52                         | 2 |
| Daylight                           | ) |
| Delete                             |   |
| $\rightarrow$ step 6 in "Read This |   |
| First"                             |   |
| Digital Zoom51                     | 1 |
|                                    |   |
| DirectX                            | 3 |
| DirectX                            |   |
|                                    | 7 |

# Ε

| Effective pixels101                                        |
|------------------------------------------------------------|
| Electronic transformer<br>→ step 1 in "Read This<br>First" |
| Enlarged Icon54                                            |
| Enlarging an image<br>→ step 6 in "Read This<br>First"     |
| EVF Backlight59                                            |
| Expanded Focus54                                           |
| Exposure11                                                 |
| Exposure Bracket                                           |
| Extension70                                                |
|                                                            |

# F

| F value11                                              |
|--------------------------------------------------------|
| File name69                                            |
| File Number60                                          |
| File storage destination69                             |
| Finder<br>$\rightarrow$ step 5 in "Read This<br>First" |
| Fine40                                                 |
| Flash                                                  |
| Flash Level41                                          |
| Flash mode                                             |
| $\rightarrow$ step 5 in "Read This First"              |

| Flexible Spot AF32                                           |
|--------------------------------------------------------------|
| Fluorescent                                                  |
| Focus10                                                      |
| Folder43                                                     |
| Changing58                                                   |
| Creating57                                                   |
| Forced flash<br>$\rightarrow$ step 5 in "Read This<br>First" |
| Format56, 57                                                 |

# Η

| High-speed shutter mode<br>→ step 5 in "Read This<br>First" |
|-------------------------------------------------------------|
| Histogram22, 31                                             |
| Holding the camera                                          |
| $\rightarrow$ step 5 in "Read This                          |
| First"                                                      |
|                                                             |

#### | 14

| Identifying parts14                                 |
|-----------------------------------------------------|
| Image file storage destinations<br>and file names69 |
| Image quality13, 40                                 |
| Image size13                                        |
| $\rightarrow$ step 4 in "Read This First"           |
| ImageMixer VCD274                                   |
| Incandescent                                        |
| Index mode76                                        |
| Index screen<br>→ step 6 in "Read This<br>First"    |
| Indicator see "Screen"                              |
| Initialize59                                        |
| Install64, 71, 74                                   |
| Internal memory24                                   |
| Format56                                            |
| Internal Memory Tool56                              |
| Internal rechargeable battery<br>100                |
| Interval40                                          |

| ISO | 11, | 12, 40 |
|-----|-----|--------|
|     |     |        |

# J

JPG......69

# L

# М

| M AF 51                                                         |
|-----------------------------------------------------------------|
| Macintosh computer73                                            |
| Recommended<br>environment73                                    |
| Macro<br>$\rightarrow$ step 5 in "Read This<br>First"           |
| Mains lead<br>$\rightarrow$ step 1 in "Read This<br>First"      |
| Manual focus 32                                                 |
| "Memory Stick" 96                                               |
| Insert/Remove<br>$\rightarrow$ step 3 in "Read This<br>First"   |
| Format 57                                                       |
| Number of images/<br>recording time23<br>Write-protect switch96 |
| Memory Stick Tool 57                                            |
| Menu                                                            |
| Items                                                           |
| Shooting                                                        |
| Viewing43                                                       |
| Metering Mode 38                                                |
| Moisture condensation 100                                       |

| Monitor5                | 51 |
|-------------------------|----|
| Monochrome4             | 1  |
| MPG6                    | 59 |
| Multi Burst             | 34 |
| Multi point AF3         | 32 |
| Multi-pattern metering3 | 8  |

# Ν

| NR slow shutter                      | ) |
|--------------------------------------|---|
| NTSC60                               | ) |
| Number of images/Recording<br>time23 | ; |

# 0

| One push     | 39     |
|--------------|--------|
| One push SET | 39     |
| Optical zoom | 51     |
| OS           | 63, 73 |
| Overexposure | 11     |

# Ρ

| P.Effect41                                                    |
|---------------------------------------------------------------|
| P.Quality40                                                   |
| PAL60                                                         |
| PC see "Computer"                                             |
| PFX41                                                         |
| PictBridge76                                                  |
| Picture effect41                                              |
| PicturePackage71                                              |
| Pixel13                                                       |
| Playbacksee "Viewing"                                         |
| Playback/Edit27                                               |
| Portrait mode<br>$\rightarrow$ step 5 in "Read This<br>First" |
| Power cord<br>$\rightarrow$ step 1 in "Read This<br>First"    |
| Precautions 100                                               |
| Precision digital zoom                                        |
|                                                               |

| Pressing halfway down10                   |
|-------------------------------------------|
| $\rightarrow$ step 5 in "Read This First" |
| Print75                                   |
| Index mode76                              |
| Single-image mode76                       |
| Print order mark79                        |
| Printing at a shop79                      |
| Printing directly76                       |
| Program auto shooting27                   |
| Protect44                                 |
| PTP60                                     |

# Q

| Quick Review            |       |      |
|-------------------------|-------|------|
| $\rightarrow$ step 5 in | "Read | This |
| First"                  |       |      |

# R

| Red Eye Reduction52                                     |
|---------------------------------------------------------|
| Resize46                                                |
| Rewind/Fast forward<br>→ step 6 in "Read This<br>First" |
| Rotate47                                                |

# S

| S AF51                                    |
|-------------------------------------------|
| Saturation41                              |
| Scene                                     |
| $\rightarrow$ step 5 in "Read This First" |
| Screen                                    |
| Changing the display22                    |
| Indicator18                               |
| LCD Backlight59                           |
| Self-diagnosis display93                  |
| Self-timer                                |
| $\rightarrow$ step 5 in "Read This        |
| First"                                    |
| Sepia41                                   |

| Setting the clock<br>→ step 2 in "Read This<br>First"        |
|--------------------------------------------------------------|
| Setup 42, 49, 50                                             |
| Camera 1 51                                                  |
| Camera 2 54                                                  |
| Internal Memory Tool 56                                      |
| Memory Stick Tool 57                                         |
| Setup 1 59                                                   |
| Setup 2 60                                                   |
| Setup 1 59                                                   |
| Setup 2 60                                                   |
| Sharpness 42                                                 |
| Shooting                                                     |
| Movie                                                        |
| $\rightarrow$ step 5 in "Read This First"                    |
| Still image $\rightarrow$ step 5 in "Read This First"        |
| Shooting menu                                                |
| Shooting movies27                                            |
| Shoulder strap16                                             |
| Shutter speed11                                              |
| Single 51                                                    |
| Single-image mode76                                          |
| Slide 45                                                     |
| Slow synchro<br>$\rightarrow$ step 5 in "Read This<br>First" |
| Smart zoom 51                                                |
| 0.0 71                                                       |

| Software                  | 71 |
|---------------------------|----|
| Specifications 1          | 01 |
| Spot metering             | 38 |
| Spot metering cross hairs | 38 |
| Standard                  | 40 |
| STEADY SHOT               | 54 |

# T

| Trimming          | 49   |
|-------------------|------|
| Tripod receptacle | . 15 |
| Troubleshooting   | 83   |

TV......81

Twilight mode  $\rightarrow$  step 5 in "Read This First" Twilight portrait mode  $\rightarrow$  step 5 in "Read This First"

# U

| Underexposure11                    |
|------------------------------------|
| USB Connect60                      |
| USB Driver64                       |
| Using your camera abroad           |
| $\rightarrow$ step 1 in "Read This |
| First"                             |

# V

# W

| Warning indicators and  |    |
|-------------------------|----|
| messages                | 93 |
| WB                      | 39 |
| White balance           | 39 |
| Windows computer        | 62 |
| Recommended environment | 62 |
|                         |    |
| Write-protect switch    | 96 |

# Ζ

Zoom  $\rightarrow$  step 5 in "Read This First"

# Trademarks

- Cyber-shot is a trademark of Sony Corporation.
- "Memory Stick", ""Memory Stick PRO", MEMORY STICK PRO, "Memory Stick Duo", MEMORY STICK DUD, "Memory Stick PRO Duo", MEMORY STICK PRO DUD, "MagicGate", and MAGICGATE are trademarks of Sony Corporation.
- PicturePackage is a trademark of Sony Corporation.
- Microsoft, Windows, Windows Media, and DirectX are either registered trademarks or trademarks of Microsoft Corporation in the United States and/or other countries.
- Macintosh, Mac OS, QuickTime, iMac, iBook, PowerBook, Power Mac, and eMac are trademarks or registered trademarks of Apple Computer, Inc.
- Macromedia and Flash are trademarks or registered trademarks of Macromedia, Inc. in the United States and/or other countries.
- Intel, MMX, and Pentium are trademarks or registered trademarks of Intel Corporation.
- In addition, system and product names used in this manual are, in general, trademarks or registered trademarks of their respective developers or manufacturers. However, the ™ or @ marks are not used in all cases in this manual.